# Dell™ Latitude™ E4300 Ghid de configurare şi referinţă rapidă

**Acest ghid furnizeaz**ă **o prezentare general**ă **a caracteristicilor, specifica**ţ**ii** ş**i informa**ţ**ii de configurare rapid**ă**, software** ş**i depanare pentru computerul dumneavoastr**ă**. Pentru mai multe informa**ţ**ii despre sistemul de operare, dispozitive** ş**i tehnologii, consulta**ţ**i Ghidul tehnologic Dell la support.dell.com.**

**Model PP13S**

## **Note, anun**ţ**uri** ş**i avertismente**

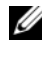

**NOTĂ:** O NOTĂ indică informații importante care vă ajută să utilizați mai bine computerul dumneavoastră.

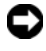

**ANUN**Ţ**:** Un ANUNŢ indică fie o deteriorare potenţială a hardware-ului sau pierdere de date și vă comunică cum să evitati problema.

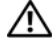

#### **AVERTISMENT: Un AVERTISMENT indic**ă **o daun**ă **poten**ţ**ial**ă **pentru bunuri, daun**ă **corporal**ă **sau decesul.**

Dacă ați achiziționat un computer Dell™ Seria n, orice referințe din prezentul document la sistemele de operare Microsoft® Windows® nu sunt aplicabile.

#### **Men**ţ**iune produs Macrovision**

 $\_$ 

Acest produs include tehnologie de protectie a drepturilor de proprietate intelectuală, care este protejată prin declaratii de proprietate asupra procedurii din anumite brevete si alte drepturi de proprietate intelectuală din S.U.A. detinute de Corporatia Macrovision si de alti detinători de drepturi. Utilizarea tehnologiei de protectie a drepturilor de proprietate intelectuală trebuie aprobată de Corporatia Macrovision, fiind destinată exclusiv utilizării domestice sau în alte medii restrânse, în absenta unei autorizații extinse oferite de către Corporatia Macrovision. Dezasamblarea și modificarea echipamentului sunt interzise.

**Model PP13S**

**Informa**ţ**iile din acest document pot fi modificate f**ă**r**ă **notificare. © 2008 Dell Inc. Toate drepturile rezervate.**

Este strict interzisă reproducerea sub orice formă a acestor materiale, fără autorizaţia scrisă de la Dell Inc.

Mărcile comerciale utilizate în acest text: *Dell,* logo-ul *DELL*, *Latitude, Latitude ON, Wi-Fi Catcher*, *DellConnect*şi *ExpressCharge* sunt mărci comerciale ale Dell Inc.; *Bluetooth* este o marcă comercială înregistrată a Bluetooth SIG, Inc. şi este utilizată de Dell sub licenţă; *Core* este o marcă comercială şi *Intel* şi *iAMT* sunt mărci comerciale înregistrate ale Intel Corporation în Statele Unite ale Americii şi în alte ţări; *Blu-ray Disc* este o marcă comercială a Blu-ray Disc Association; *Microsoft*, *Windows*, *Windows Vista* şi logo-ul butonului Start din *Windows Vista* sunt mărci comerciale sau mărci comerciale înregistrate ale Microsoft Corporation în Statele Unite ale Americii și/sau în alte țări.

Alte mărci comerciale şi denumiri comerciale pot fi utilizate în acest document pentru referire fie la entităţile care au drepturi asupra mărcilor şi denumirilor, fie la produsele acestora. Dell Inc. neagă orice interes de proprietate asupra mărcilor comerciale şi denumirilor comerciale cu excepţia celor care îi aparţin.

# **Cuprins**

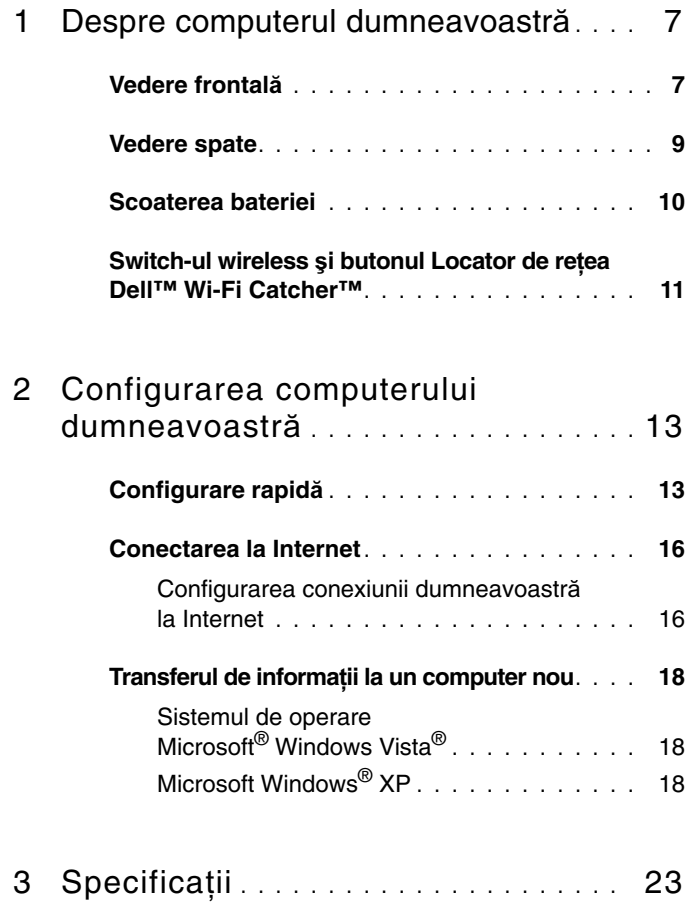

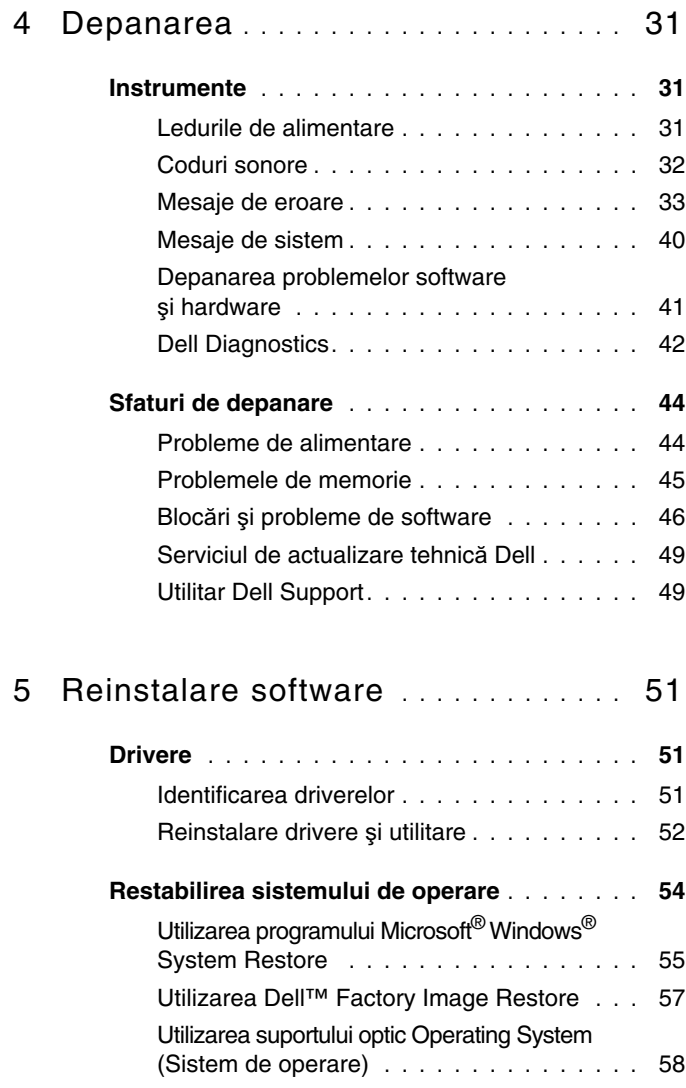

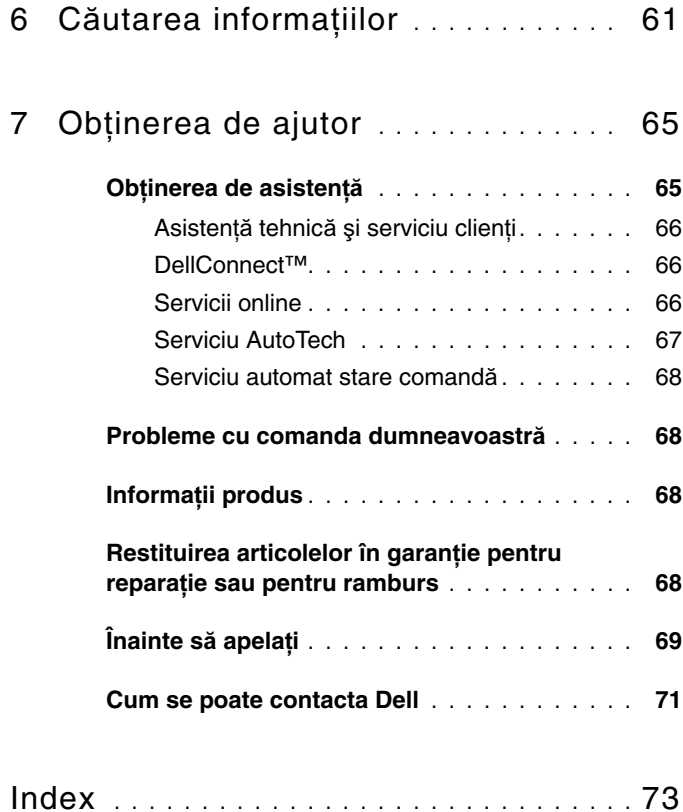

#### | Cuprins

# <span id="page-6-0"></span>**Despre computerul dumneavoastr**ă

## <span id="page-6-1"></span>**Vedere frontal**ă

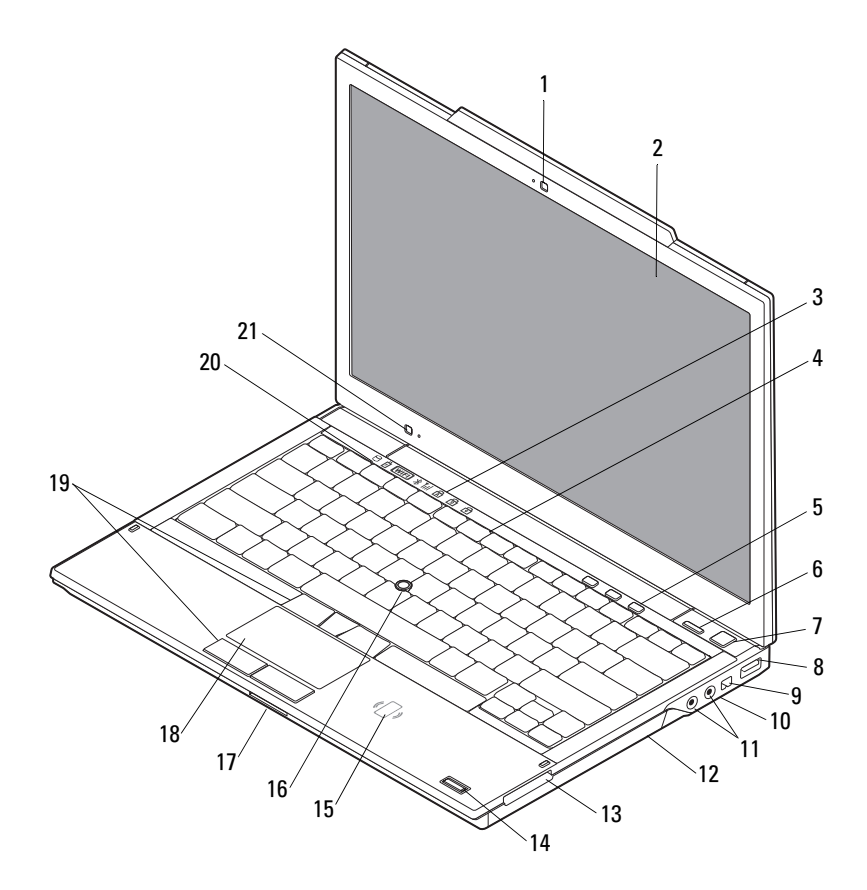

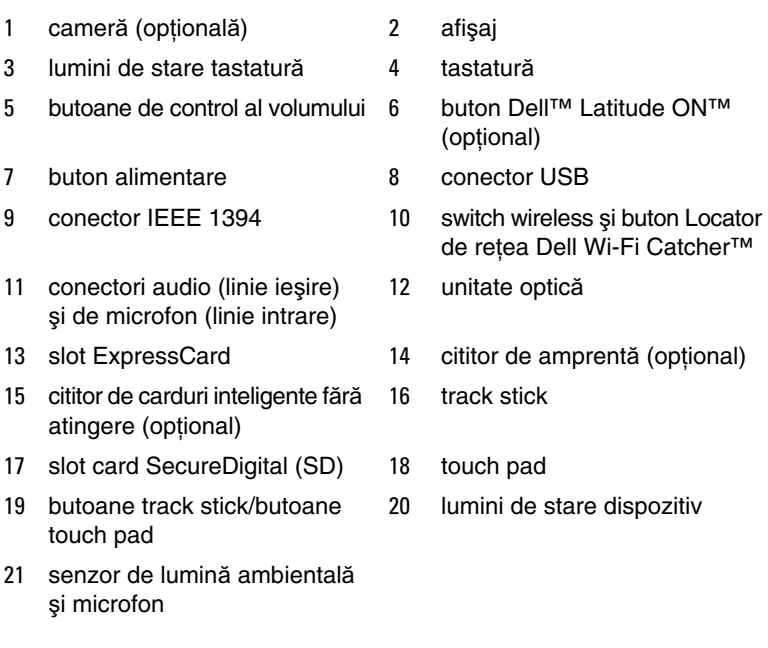

### <span id="page-8-0"></span>**Vedere spate**

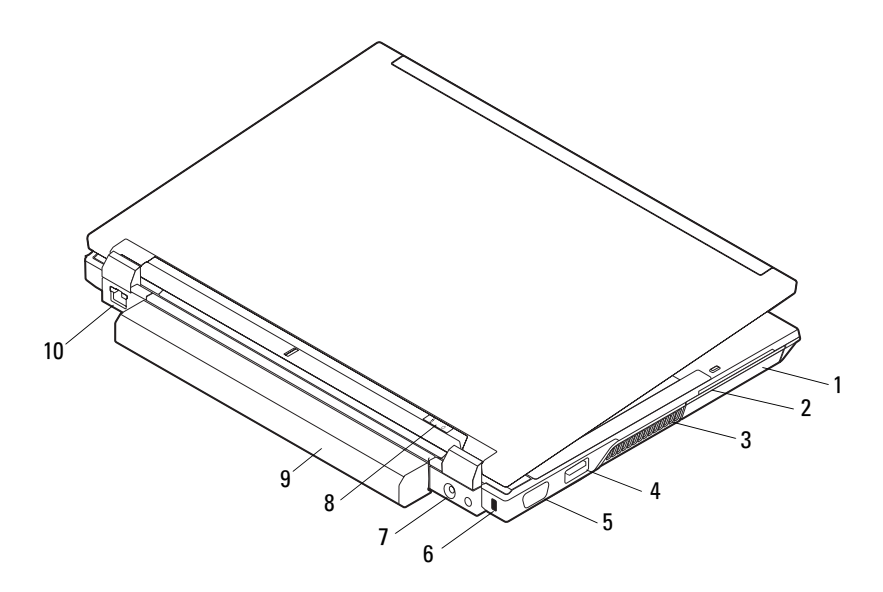

- 1 unitate hard disk 2 slot card inteligent
- 
- 
- 7 conector pentru transformator c.a. 8 lumină alimentare/lumină baterie
- 
- 
- 3 orificii de ventilație 4 conector eSATA/USB
- 5 conector video 6 slot cablu de securitate
	-
- 9 baterie 10 conector de reţea (RJ-45)

**AVERTISMENT: Nu bloca**ţ**i, nu for**ţ**a**ţ**i obiecte în**ă**untru** ş**i nu permite**ţ**i acumularea prafului în orificiile de ventila**ţ**ie. Nu depozita**ţ**i computerul Dell într-un mediu neaerisit, cum ar fi un geamantan, în timp ce func**ţ**ioneaz**ă**. Blocarea aerisirii poate cauza defectarea computerului sau poate provoca incendii. Computerul porne**ş**te ventilatorul atunci când se înc**ă**lze**ş**te. Zgomotul ventilatorului este normal** ş**i nu indic**ă **o problem**ă **cu ventilatorul sau computerul.**

## <span id="page-9-0"></span>**Scoaterea bateriei**

**AVERTISMENT: Înainte de a ini**ţ**ia o procedur**ă **indicat**ă **în aceast**ă **sec**ţ**iune, citi**ţ**i instruc**ţ**iunile de siguran**ţă **livrate împreun**ă **cu computerul. Pentru informa**ţ**ii suplimentare despre cele mai bune practici privind siguran**ţ**a, consulta**ţ**i pagina de start pentru conformitatea cu reglement**ă**rile, la adresa www.dell.com/regulatory\_compliance.**

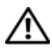

**AVERTISMENT: Înainte s**ă **scoate**ţ**i sau s**ă **înlocui**ţ**i bateria, opri**ţ**i computerul Apoi, deconecta**ţ**i adaptorul de c.a. de la priza electric**ă ş**i de la computer, deconecta**ţ**i modemul de la conectorul de perete**  ş**i de la computer** ş**i scoate**ţ**i toate cablurile externe de la computer.**

**AVERTISMENT: Utilizarea unei baterii incompatibile poate cre**ş**te riscul de incendiu sau explozie. Înlocui**ţ**i bateria doar cu o baterie compatibil**ă **achizi**ţ**ionat**ă **de la Dell. Bateria este conceput**ă **s**ă **func**ţ**ioneze cu computerul dumneavoastr**ă **Dell™. Nu utiliza**ţ**i o baterie de la alte computere la computerul dumneavoastr**ă**.** 

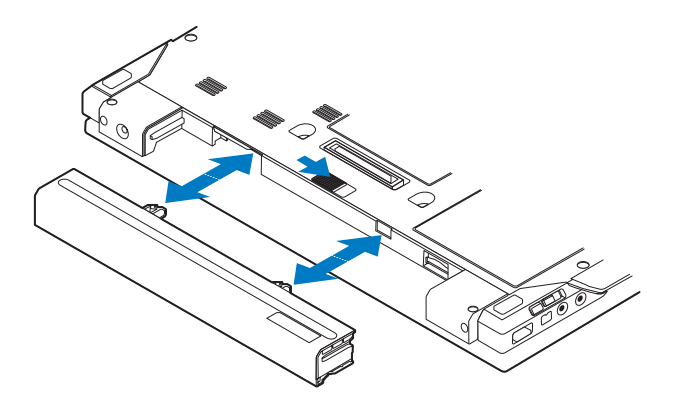

## <span id="page-10-0"></span>**Switch-ul wireless** ş**i butonul Locator de re**ţ**ea Dell™ Wi-Fi Catcher™**

pictogramă switch wireless

 $\widehat{\mathbf{c}}$ 

 $\mathbb{C}(\mathbb{C})$ 

pictogramă Locator de reţea Dell Wi-Fi Catcher

Utilizaţi switch-ul wireless pentru a activa sau a dezactiva dispozitive de reţea wireless şi Locatorul de reţea Wi-Fi Catcher pentru a localiza reţele. Pentru informaţii despre conectarea la Internet, consultați ["Conectarea la Internet" la pagina 16](#page-15-2).

#### 12 | Despre computerul dumneavoastră

# <span id="page-12-0"></span>**Configurarea computerului dumneavoastr**ă

## <span id="page-12-1"></span>**Configurare rapid**ă

**AVERTISMENT: Înainte de a ini**ţ**ia o procedur**ă **indicat**ă **în aceast**ă **sec**ţ**iune, citi**ţ**i instruc**ţ**iunile de siguran**ţă **livrate împreun**ă **cu computerul. Pentru informa**ţ**ii suplimentare despre cele mai bune practici privind siguran**ţ**a, consulta**ţ**i pagina de start pentru conformitatea cu reglement**ă**rile, la adresa www.dell.com/regulatory\_compliance.**

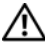

**AVERTISMENT: Transformatorul c.a. poate fi conectat la prize electrice din întreaga lume. Cu toate acestea, tipurile de conectori** ş**i cabluri de alimentare variaz**ă **de la o** ţ**ar**ă **la alta. Utilizarea unui cablu necorespunz**ă**tor sau conectarea incorect**ă **a unui cablu la cablul de alimentare sau la priza electric**ă **poate provoca incendii sau deteriorarea echipamentului.**

**ANUNȚ**: Atunci când deconectați de la computer cablul transformatorului c.a., prindeti conectorul și nu cablul propriu-zis și trageti ferm, dar atent, pentru a preveni deteriorarea cablului. Atunci când înfășurati cablul transformatorului c.a., asiguraţi-vă că urmaţi unghiul conectorului pe transformatorul c.a. pentru a evita deteriorarea cablului.

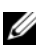

**NOTĂ:** S-ar putea ca unele dispozitive să nu fie incluse dacă nu le-ați comandat.

**1** Conectați transformatorul c.a. la conectorul transformatorului c.a. de pe computer şi la priza electrică.

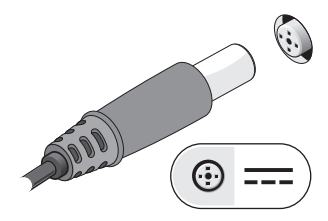

Conectaţi cablul de reţea.

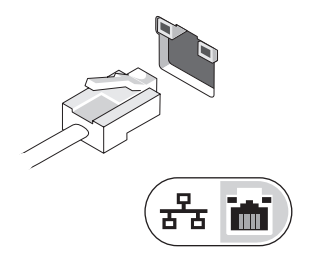

Conectaţi dispozitive USB, cum ar fi un maus sau o tastatură.

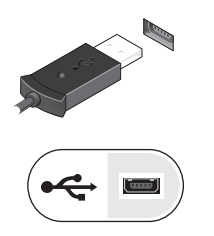

Conectaţi dispozitive IEEE 1394, cum ar fi un player DVD.

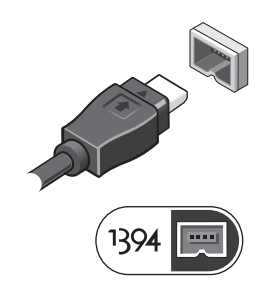

 Deschideți ecranul computerului și apăsați butonul de alimentare pentru a porni computerul.

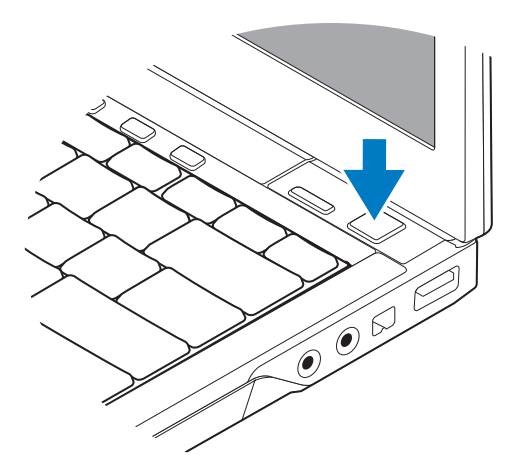

- **NOTĂ:** Este recomandat să porniți și să opriți computerul cel puțin o dată înainte de a instala carduri sau de a conecta computerul la un dispozitiv de andocare sau alt dispozitiv extern, cum ar fi o imprimantă.
	- Conectare la Internet. Consultați ["Conectarea la Internet" la pagina 16](#page-15-0) pentru mai multe informatii.

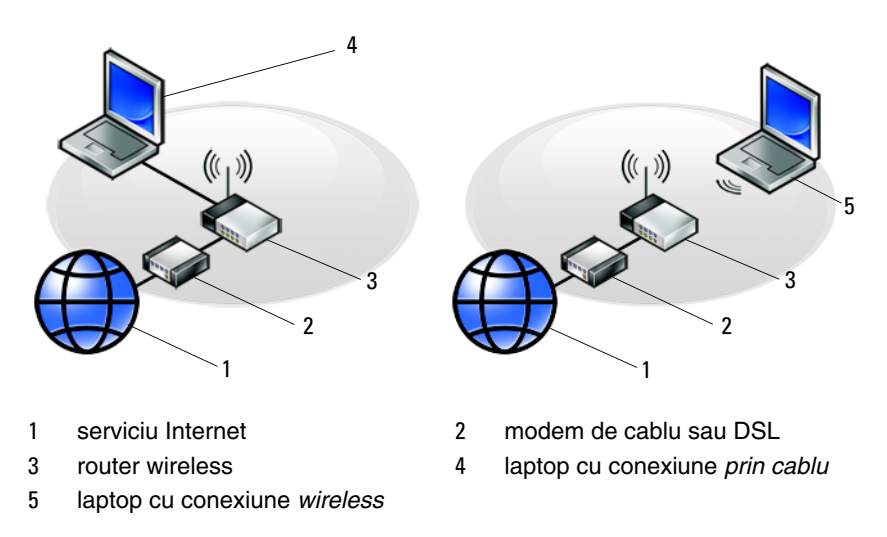

## <span id="page-15-2"></span><span id="page-15-0"></span>**Conectarea la Internet**

**NOTĂ:** Furnizorii ISP și ofertele ISP variază în functie de tară.

Pentru a vă conecta la Internet, aveti nevoie de un modem sau de o conexiune la reţea şi de un furnizor de servicii Internet (ISP). *Dac*ă *utiliza*ţ*i o conexiune pe linie comutată*, conectati o linie telefonică la conectorul de modem de pe computerul dumneavoastră şi la conectorul telefonic de perete înainte de a configura conexiunea dumneavoastră la Internet. *Dac*ă *utiliza*ţ*i o conexiune DSL, modem cu cablu, sau modem prin satelit*, contactaţi furnizorul dumneavoastră ISP sau serviciul de telefonie mobilă pentru instrucțiuni de configurare.

#### <span id="page-15-1"></span>**Configurarea conexiunii dumneavoastr**ă **la Internet**

Pentru a configura o conexiune Internet cu o comandă rapidă pe desktop furnizată de ISP:

- **1** Salvati și închideți toate fisierele deschise și închideți toate programele deschise.
- **2** Faceţi dublu clic pe pictograma ISP de pe desktopul Microsoft® Windows®.
- **3** Urmati instructiunile de pe ecran pentru a încheia configurarea.

Dacă nu aveti o pictogramă ISP pe desktopul dumneavoastră sau dacă doriti să configurati o conexiune Internet cu un alt ISP, efectuati pașii din sectiunea corespunzătoare de mai jos.

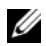

**NOTĂ:** Dacă nu vă puteți conecta la Internet, consultați Ghidul tehnologic Dell. Dacă v-ati conectat cu succes înainte, s-ar putea ca furnizorul ISP să aibă o întrerupere a serviciului. Contactaţi furnizorul dumneavoastră ISP pentru a verifica starea serviciului sau încercaţi să vă conectaţi din nou mai târziu.

**NOTĂ:** Să aveți pregătite informațiile despre furnizorul dumneavoastră ISP. Dacă nu aveţi un ISP, consultaţi asistentul de **Conectare la Internet**.

#### **Sistemul de operare Microsoft® Windows Vista®**

- **1** Salvati și închideți toate fisierele deschise și închideți toate programele deschise.
- **2** Faceti clic pe butonul Start Windows Vista  $\rightarrow$  **Panou de control.**
- **3** În **Re**ţ**ea** ş**i Internet**, faceţi clic pe **Conecta**ţ**i-v**ă **la Internet**.
- **4** În fereastra **Conecta**ţ**i-v**ă **la Internet**, faceţi clic fie pe **Band**ă **larg**ă **(PPPoE)**, fie pe **Linie comutată**, în functie de modul în care doriti să vă conectati:
	- Alegeti **Bandă largă** dacă veți utiliza o tehnologie de conectare DSL, modem prin satelit, modem prin cablu TV sau Bluetooth® wireless.
	- Alegeţi **Linie comutat**ă dacă veţi utiliza un modem de linie comutată sau ISDN.

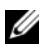

**MOTĂ:** Dacă nu știti ce tip de conexiune să selectați, faceți clic pe Ajută-mă **s**ă **aleg** sau contactaţi furnizorul dumneavoastră ISP.

**5** Urmati instructiunile de pe ecran și utilizați informațiile de configurare furnizate de furnizorul dumneavoastră ISP pentru a încheia configurarea.

#### **Microsoft Windows® XP**

- **1** Salvati și închideți toate fisierele deschise și închideți toate programele deschise.
- **2** Faceţi clic pe **Start**→ **Internet Explorer**→ **Conecta**ţ**i-v**ă **la Internet**.
- <span id="page-16-0"></span>**3** În fereastra următoare, faceti clic pe optiunea adecvată:
	- Dacă nu aveti un ISP, faceti clic pe Alegere dintr-o listă de furnizori **servicii Internet (ISP)**.
	- Dacă aţi obţinut deja informaţii de configurare de la furnizorul ISP, dar nu aţi primit un CD de configurare, faceţi clic pe **Instalare manual**ă **a conexiunii**.
	- Dacă aveti un CD de configurare, faceti clic pe Utilizare CD primit de **la un furnizor ISP**.
- **4** Faceţi clic pe **Urm**ă**torul**.

Dacă ați selectat **Instalare manuală a conexiunii** în [etapa 3](#page-16-0), continuați la [etapa 5](#page-16-1). În caz contrar, urmaţi instrucţiunile de pe ecran pentru a încheia configurarea.

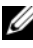

**NOTĂ:** Dacă nu știți ce tip de conexiune să selectați, contactați furnizorul dumneavoastră ISP.

- <span id="page-16-1"></span>**5** Faceţi clic pe opţiunea adecvată în **Cum se face conectarea la Internet?** şi faceţi clic pe **Urm**ă**torul**.
- **6** Utilizați informațiile de configurare furnizate de ISP-ul dumneavoastră pentru a încheia configurarea.

## <span id="page-17-0"></span>**Transferul de informa**ţ**ii la un computer nou**

#### <span id="page-17-1"></span>**Sistemul de operare Microsoft® Windows Vista®**

- **1** Faceti clic pe butonul Start Windows Vista  $\bigoplus$ , apoi faceti clic pe **Transfer fisiere** ş**i set**ă**ri**→ **Pornire transfer u**ş**or Windows**.
- **2** În caseta de dialog **Control cont utilizator**, faceti clic pe **Continuare**.
- **3** Faceţi clic pe **Pornire transfer nou** sau **Continuare transfer în curs**.
- **4** Urmaţi instrucţiunile oferite pe ecran de expertul Windows Easy Transfer.

#### <span id="page-17-2"></span>**Microsoft Windows® XP**

Windows XP oferă Expert transfer fişiere şi setări pentru a muta date de la un computer sursă la un computer nou.

Puteți să transferați datele la computerul nou printr-o conexiune serială de rețea sau puteţi să le stocaţi pe suporturi amovibile, cum ar fi CD inscriptibil, pentru transfer pe computerul nou.

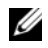

**NOTĂ:** Puteti să transferați informații de la un computer vechi la unul nou prin conectarea directă a unui cablu serial la porturile intrare/ieşire (I/O) ale celor două computere.

Pentru instructiuni privind configurarea unei conexiuni prin cablu directă între două computere, consultați articolul nr. 305621 din Microsoft Knowledge Base, intitulat How to Set Up a Direct Cable Connection Between Two Computers in Windows XP (Cum se configurează o conexiune de cablu directă între două computere în Widows XP). Aceste informații s-ar putea să nu fie disponibile în anumite ţări.

Pentru transferul de informații la un computer nou, trebuie să executați Expert transfer fişiere şi setări.

#### **Executarea Expertului transfer fi**ş**iere** ş**i set**ă**ri cu ajutorul suportului optic Operating System (Sistem de operare)**

**NOTĂ:** Această procedură necesită suportul optic Operating System (Sistem de operare). Acest suport este optional și s-ar putea să nu fie inclus cu anumite computere.

Pentru a pregăti un computer nou pentru transferul de fişiere:

- **1** Deschideţi Expert transfer fişiere şi setări: faceţi clic pe **Start**→ **Toate programele**→ **Accesorii**→ **Instrumente de sistem**→ **Expert transfer fi**ş**iere** ş**i set**ă**ri**.
- **2** Atunci când apare ecranul de întâmpinare **Expert transfer fi**ş**iere** ş**i set**ă**ri**, faceţi clic pe **Urm**ă**torul**.
- **3** În ecranul **Ce computer este acesta?**, faceţi clic pe **Computer nou**→ **Urm**ă**torul**.
- **4** În ecranul **Ave**ţ**i un CD Windows XP?**, faceţi clic pe **Utilizare expert de pe CD-ul Windows XP**→ **Urm**ă**torul**.
- **5** Atunci când apare ecranul **Acum merge**ţ**i la computerul vechi**, mergeţi la computerul vechi sau sursă. *Nu* faceţi clic pe **Urm**ă**torul** în acest moment.

Pentru a copia datele de la computerul vechi:

- **1** Pe computerul vechi, introduceţi suportul optic *Operating System* (Sistem de operare).
- **2** În ecranul **Bun venit la Microsoft Windows XP**, faceti clic pe **Efectuare activit**ăţ**i diverse**.
- **3** În **Ce inten**ţ**iona**ţ**i?**, faceţi clic pe **Transfer fi**ş**iere** ş**i set**ă**ri**→ **Urm**ă**torul**.
- **4** În ecranul **Ce computer este acesta?**, faceţi clic pe **Calculator vechi**→ **Urm**ă**torul**.
- **5** În ecranul **Selectati o modalitate de transfer**, faceti clic pe modalitatea de transfer preferată.
- **6** În ecranul **Ce se transfer**ă**?**, selectaţi elementele pe care doriţi să le transferaţi şi faceţi clic pe **Urm**ă**torul**.

După ce informaţiile au fost copiate, apare ecranul **Încheierea Fazei de colectare**.

**7** Faceţi clic pe **Terminare**.

Pentru a transfera datele pe computerul nou:

- **1** În ecranul **Acum mergeti la computerul vechi** de pe computerul nou, faceti clic pe **Urm**ă**torul**.
- **2** În ecranul **Unde sunt fi**ş**ierele** ş**i set**ă**rile?**, selectaţi metoda pe care o alegeţi pentru transferul setărilor şi al fişierelor dumneavoastră şi faceţi clic pe **Urm**ă**torul**. Expertul aplică fişierele şi setările colectate pe computerul nou.
- **3** În ecranul **Terminat**, faceti clic pe **Terminat** si reporniti computerul nou.

#### **Rularea programului Files and Settings Transfer Wizard (Expert transfer fi**ş**iere** ş**i set**ă**ri) f**ă**r**ă **suportul optic Operating System (Sistem de operare)**

Pentru executarea Expertului transfer fişiere şi setări fără suportul optic *Operating System* (Sistem de operare), trebuie să creați un disc expert care vă va permite crearea unui fişier imagine de backup pe suportul amovibil.

Pentru crearea unui disc expert, utilizați computerul nou cu Windows XP și efectuați următorii paşi:

- **1** Deschideţi Expert transfer fişiere şi setări: faceţi clic pe **Start**→ **Toate programele**→ **Accesorii**→ **Instrumente de sistem**→ **Expert transfer fi**ş**iere** ş**i set**ă**ri**.
- **2** Atunci când apare ecranul de întâmpinare **Expert transfer fi**ş**iere** ş**i set**ă**ri**, faceţi clic pe **Urm**ă**torul**.
- **3** În ecranul **Ce computer este acesta?**, faceţi clic pe **Computer nou**→ **Urm**ă**torul**.
- **4** În ecranul **Ave**ţ**i un CD Windows XP?**, faceţi clic pe **Doresc s**ă **creez un disc expert în urm**ă**toarea unitate**→ **Urm**ă**torul**.
- **5** Introduceţi suportul amovibil, cum ar fi un CD inscriptibil şi faceţi clic pe **OK**.
- **6** Când crearea discului s-a finalizat și apare mesajul Acum mergeți la computerul vechi, *nu* faceţi clic pe **Urm**ă**torul**.
- **7** Mergeti la computerul vechi.

Pentru a copia datele de la computerul vechi:

- **1** Pe computerul vechi, introduceţi discul expert şi faceţi clic pe **Start**→ **Executare**.
- **2** În câmpul **Deschidere** din fereastra **Executare**, răsfoiti până la calea pentru **fastwiz** (de pe suportul amovibil adecvat) si faceti clic pe **OK**.
- **3** În ecranul de întâmpinare **Expert transfer fi**ş**iere** ş**i set**ă**ri**, faceţi clic pe **Urm**ă**torul**.
- **4** În ecranul **Ce computer este acesta?**, faceti clic pe **Calculator vechi**→ **Urm**ă**torul**.
- **5** În ecranul **Selectati o modalitate de transfer**, faceti clic pe modalitatea de transfer preferată.
- **6** În ecranul **Ce se transfer**ă**?**, selectaţi elementele pe care doriţi să le transferaţi şi faceţi clic pe **Urm**ă**torul**.

După ce informaţiile au fost copiate, apare ecranul **Încheierea Fazei de colectare**.

**7** Faceti clic pe **Terminare**.

Pentru a transfera datele pe computerul nou:

- **1** În ecranul **Acum merge**ţ**i la computerul vechi** de pe computerul nou, faceţi clic pe **Urm**ă**torul**.
- **2** În ecranul **Unde sunt fisierele și setările**?, selectati metoda pe care o alegeti pentru transferul setărilor și al fișierelor dumneavoastră și faceti clic pe **Următorul**. Urmati instructiunile de pe ecran.

Expertul citeşte fişierele şi setările colectate şi le aplică la computerul nou.

Când toate setările şi fişierele au fost aplicate, apare ecranul **Terminat**.

**3** Faceti clic pe **Terminat** și reporniți computerul nou.

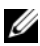

**NOTĂ:** Pentru mai multe informații despre această procedură căutați la adresa **support.dell.com** documentul nr. 154781 (What Are The Different Methods To Transfer Files From My Old Computer To My New Dell™ Computer Using the Microsoft® Windows® XP Operating System? (Care sunt metodele de transferare fişiere de pe computerul meu vechi pe computerul Dell™ nou utilizând sistemul de operare Microsoft® Windows® XP?)).

#### 22 | Configurarea computerului dumneavoastră

# 3

# <span id="page-22-0"></span>**Specifica**ţ**ii**

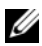

**NOTĂ:** Ofertele pot fi diferite în funcție de regiune. Pentru mai multe informații cu privire la configuraţia computerului, faceţi clic pe **Start**→ **Help and Support** (Ajutor şi asistenţă) şi selectaţi opţiunea pentru a vizualiza informaţii despre computerul dumneavoastră.

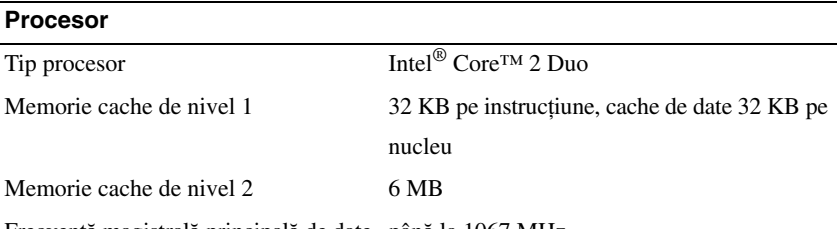

Frecvenţă magistrală principală de date până la 1067 MHz

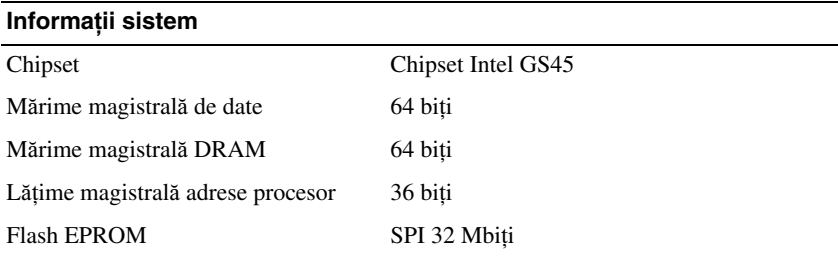

#### **ExpressCard (op**ţ**ional)**

**NOT**Ă**:** Slotul ExpressCard este conceput numai pentru carduri ExpressCard. Acesta NU acceptă carduri PC Card.

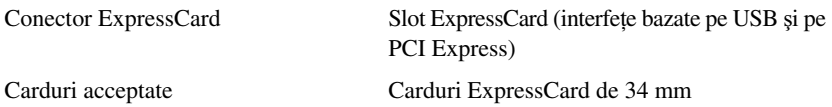

#### **Card inteligent**

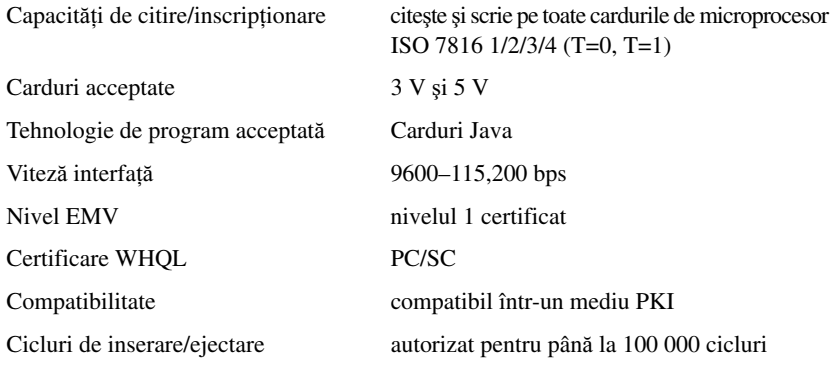

#### **Cititor de carduri de memorie Secure Digital (SD)**

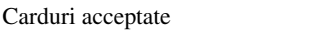

SD, SDIO, SD HC, Mini SD MMC, MMC+, Mini MMC

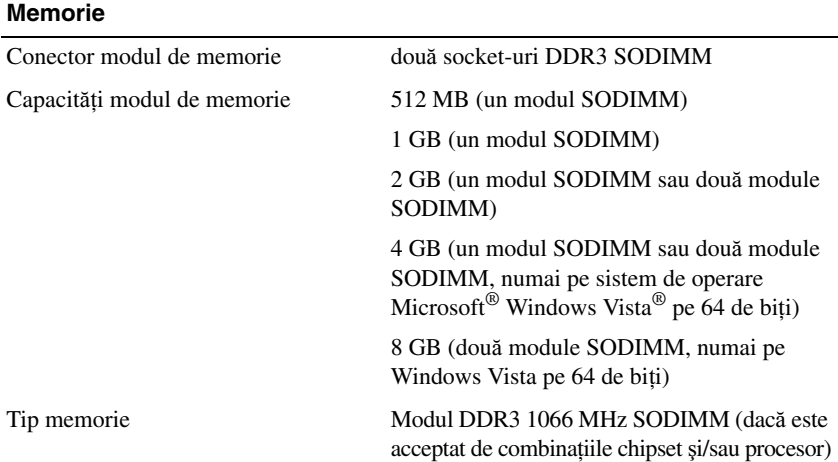

#### **Memorie (continuare)**

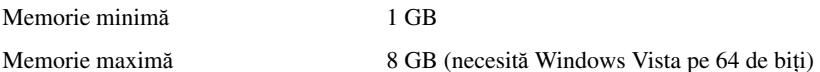

**NOT**Ă**:** Pentru a beneficia de capacitatea lungimii de bandă canal dublu, ambele socket-uri de memorie trebuie să fie ocupate şi să coincidă ca mărime.

**NOT**Ă**:** Memoria disponibilă afişată nu reflectă memoria maximă completă instalată, deoarece o parte a memoriei este rezervată pentru fişierele de sistem.

**NOT**Ă**:** Pentru a activa Intel® Active Management Technology (iAMT®), trebuie să aveți un modul DIMM în conectorul de memorie etichetat A. Pentru mai multe informatii, consultati Manualul de service la **support.dell.com**.

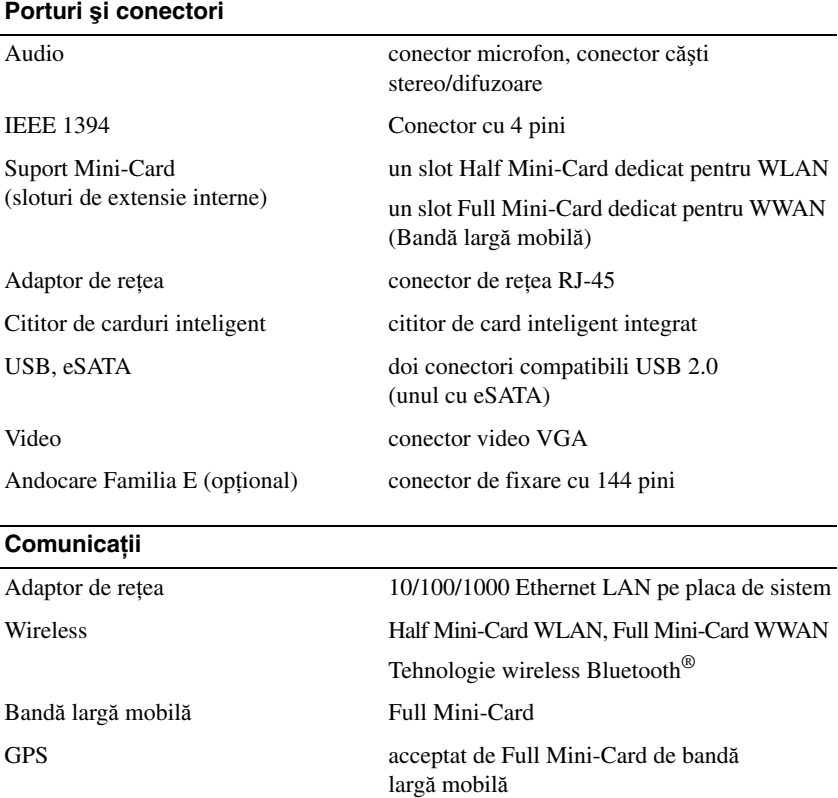

#### **Video**

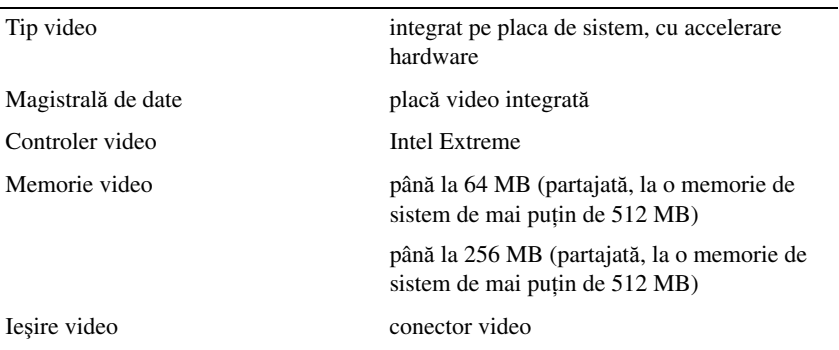

#### **Audio**

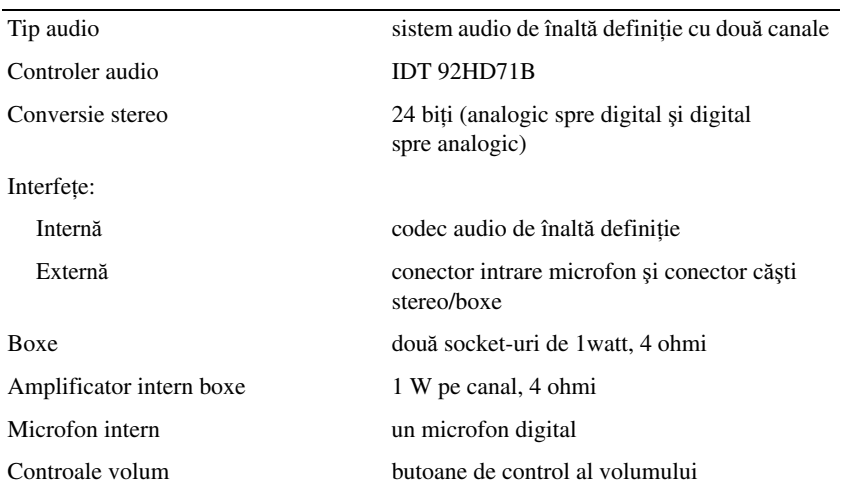

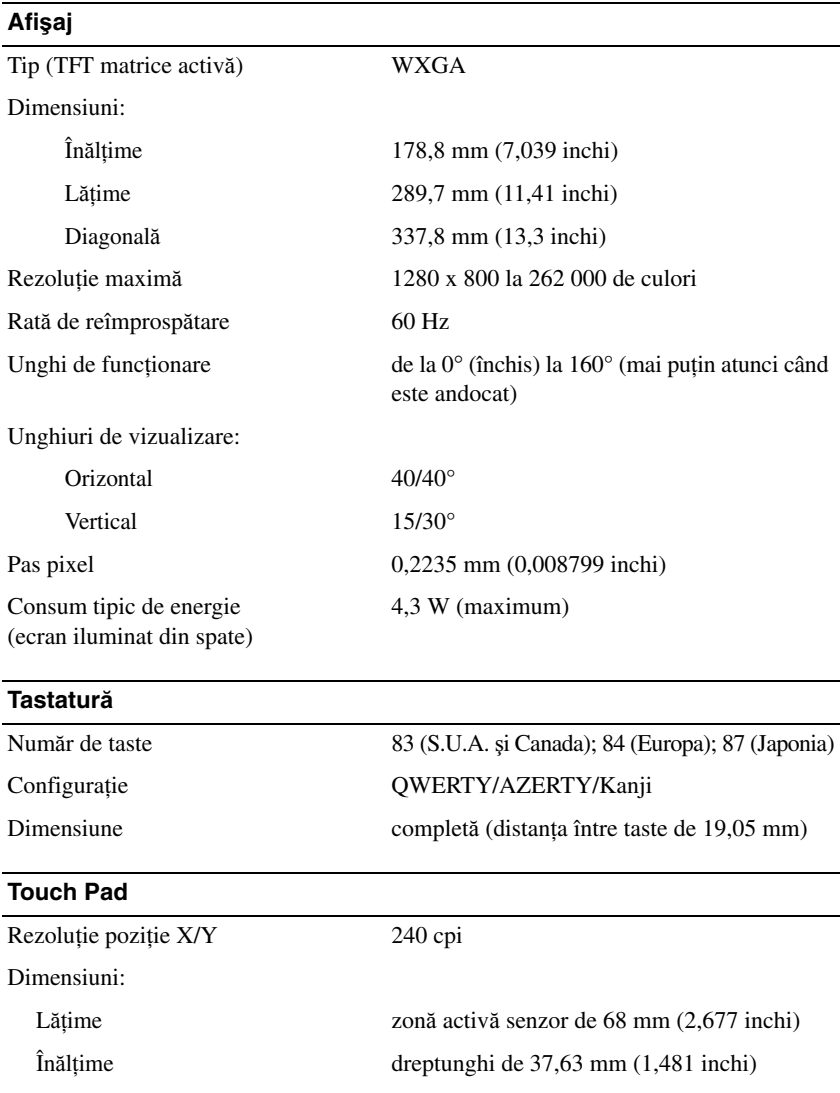

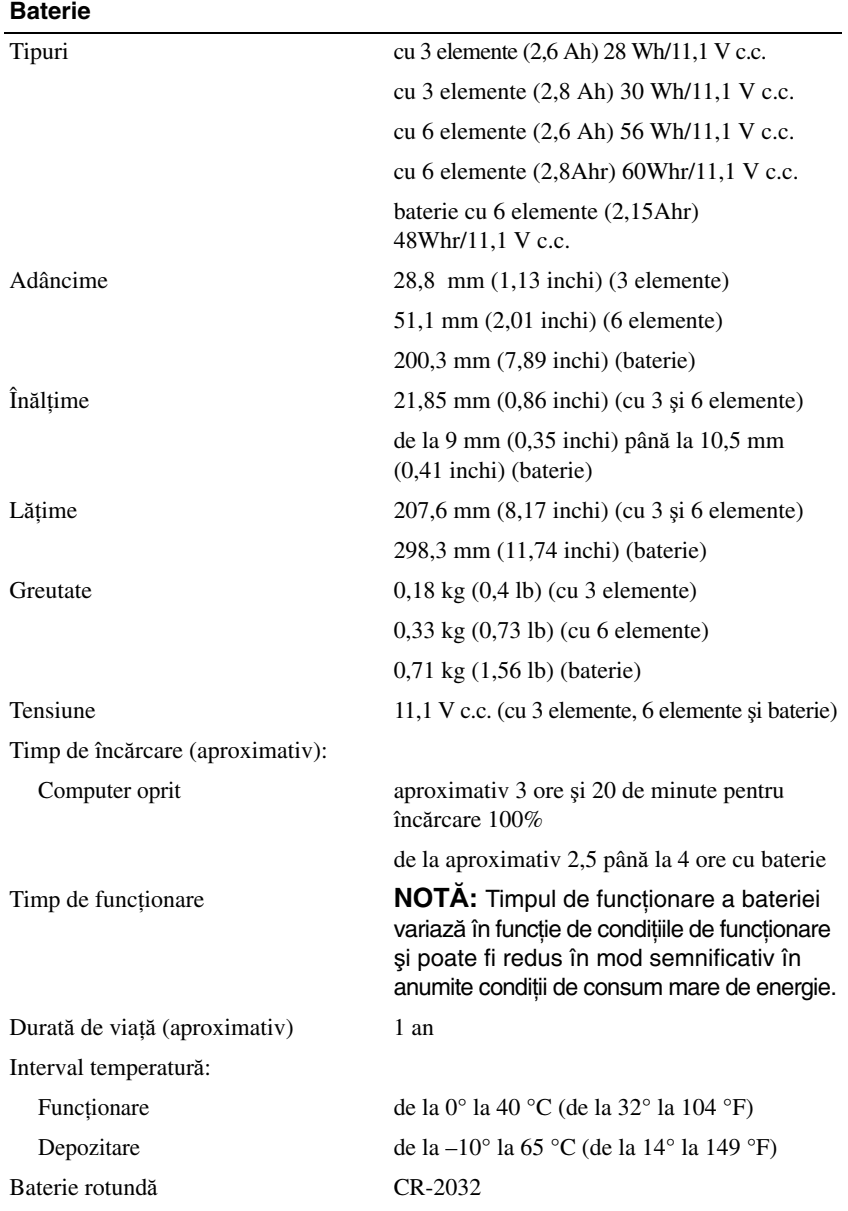

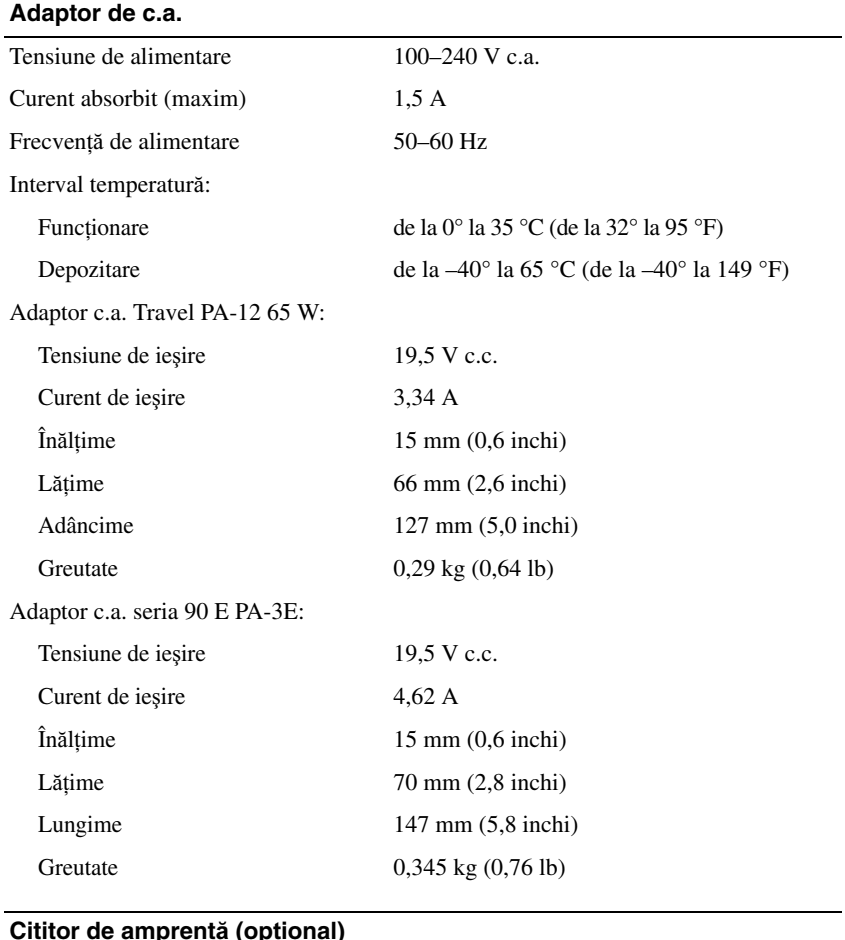

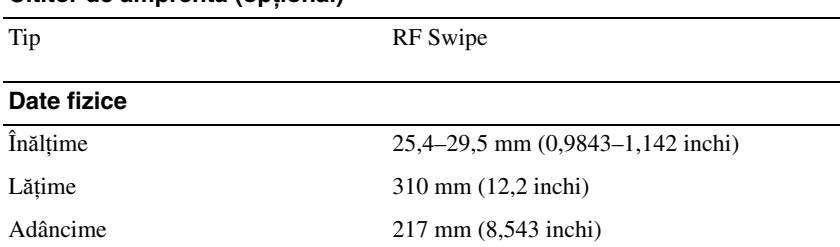

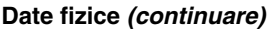

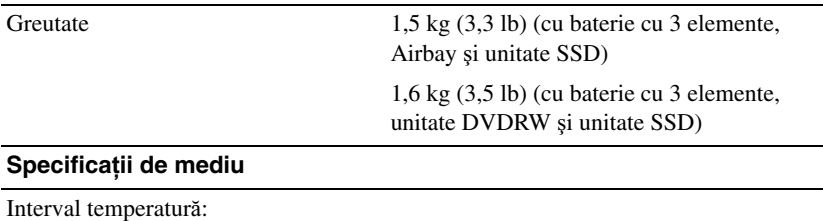

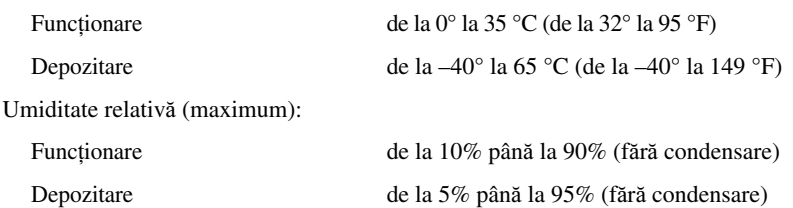

Vibrație maximă (utilizarea unui spectru de vibrație aleatoriu care simulează mediul utilizatorului):

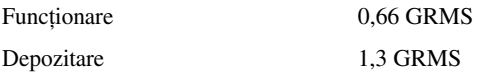

Şoc maxim (măsurat cu unitatea hard disk în stare de funcţionare şi un impuls semisinusoidal de 2 ms pentru funcţionare; măsurat, de asemenea, cu unitatea hard disk cu capul parcat şi un impuls semi-sinusoidal de 2 ms pentru specificaţiile de depozitare):

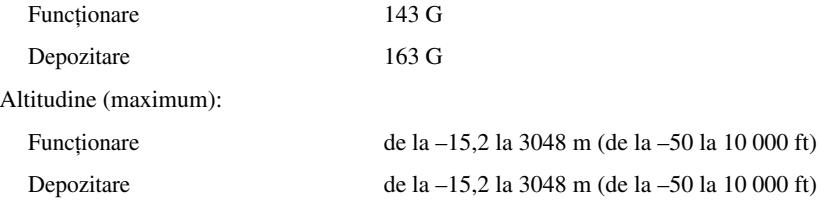

## <span id="page-30-0"></span>**Depanarea**

**AVERTISMENT: Pentru protectie împotriva probabilității de soc electric,**  $\Lambda$ **r**ă**nire cauzat**ă **de lamele în mi**ş**care ale ventilatorului sau alte r**ă**ni previzibile, deconecta**ţ**i întotdeauna computerul de la priza electric**ă **înainte s**ă **deschide**ţ**i capacul.**

**AVERTISMENT: Înainte de a ini**ţ**ia o procedur**ă **indicat**ă **în aceast**ă **sec**ţ**iune, citi**ţ**i instruc**ţ**iunile de siguran**ţă **livrate împreun**ă **cu computerul. Pentru informa**ţ**ii suplimentare despre cele mai bune practici privind siguran**ţ**a, consulta**ţ**i pagina de start pentru conformitatea cu reglement**ă**rile, la adresa www.dell.com/regulatory\_compliance.**

## <span id="page-30-1"></span>**Instrumente**

#### <span id="page-30-2"></span>**Ledurile de alimentare**

Lumina bicoloră a butonului de alimentare localizată în partea frontală a computerului luminează intermitent sau continuu pentru a indica diferite stări:

- Dacă ledul de alimentare este stins, computerul este oprit sau nu este alimentat.
- Dacă lumina de alimentare este continuu albastră şi computerul nu răspunde, asiguraţi-vă că afişajul este conectat şi pornit.
- În cazul în care lumina clipeşte albastru, computerul este în mod de oprire temporară. Apăsaţi pe o tastă de pe tastatură, deplasaţi mausul sau apăsaţi pe butonul de alimentare pentru a relua functionarea normală. Dacă lumina de alimentare clipeşte galben, computerul primeşte alimentare electrică, un dispozitiv precum un modul de memorie sau placă grafică s-ar putea să functioneze defectuos sau să fie instalat incorect.
- Dacă lumina de alimentare este continuu galbenă, s-ar putea să existe o problemă de alimentare sau o funcţionare defectuoasă a unui dispozitiv intern.

#### <span id="page-31-0"></span>**Coduri sonore**

Computerul dumneavoastră ar putea emite o serie de sunete în timpul pornirii dacă monitorul nu poate afişa erori sau probleme. Această serie de sunete, numite cod sonor, identifică o problemă. Un cod sonor posibil constă în trei sunete scurte repetitive. Acest cod sonor indică o posibilă eroare a plăcii de sistem întâmpinată de computer.

În cazul în care computerul emite sunete la pornire:

- **1** Retineti codul sonor.
- **2** Rulaţi Dell Diagnostics pentru a identifica o cauză mai gravă (consultaţi ["Dell Diagnostics" la pagina 42](#page-41-0)).

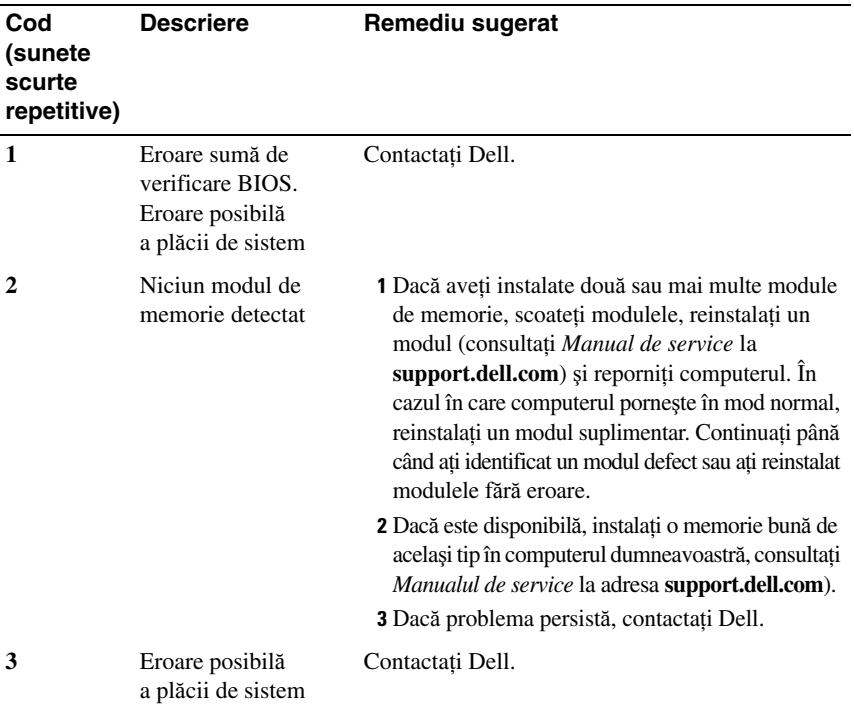

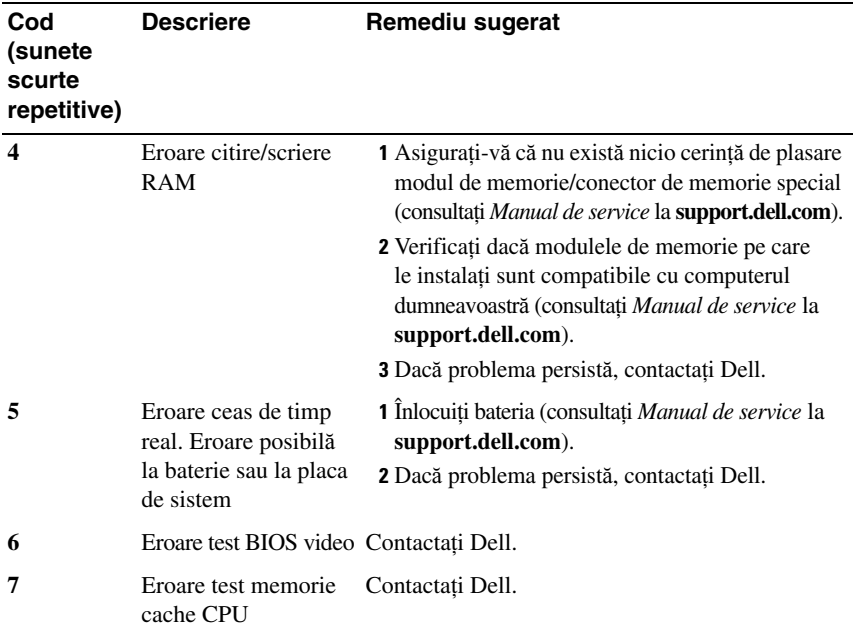

#### <span id="page-32-0"></span>**Mesaje de eroare**

**AVERTISMENT: Înainte de a ini**ţ**ia o procedur**ă **indicat**ă **în aceast**ă **sec**ţ**iune, citi**ţ**i instruc**ţ**iunile de siguran**ţă **livrate împreun**ă **cu computerul. Pentru informa**ţ**ii suplimentare despre cele mai bune practici privind siguran**ţ**a, consulta**ţ**i pagina de start pentru conformitatea cu reglement**ă**rile, la adresa www.dell.com/regulatory\_compliance.**

Dacă mesajul de eroare nu apare în listă, consultaţi documentaţia pentru sistemul de operare sau programul care era executat atunci când a apărut mesajul.

**AUXILIARY DEVICE FAILURE (EROARE DISPOZITIV AUXILIAR) —** Este posibil ca touch pad-ul sau mausul extern să fie defecte. Pentru un maus extern, verificati conexiunea cablului. Activati optiunea **Pointing Device** (Dispozitiv de indicare) din programul de configurare sistem. Consultaţi *Manual de service* la **support.dell.com** pentru mai multe informații. Dacă problema persistă, contactați Dell (consultați ["Cum se poate contacta Dell" la pagina 71](#page-70-1)).

**BAD COMMAND OR FILE NAME (COMAND**Ă **SAU NUME FI**Ş**IER GRE**Ş**IT) —** Asiguraţi-vă că aţi scris comanda corect, aţi pus spaţii la locul potrivit şi aţi utilizat numele de cale corect.

**CACHE DISABLED DUE TO FAILURE (MEMORIE CACHE DEZACTIVAT**Ă **DIN CAUZA UNEI ERORI) —** Eroare memorie cache principală din interiorul microprocesorului. Contactati Dell (consultati "Cum se poate contacta Dell" [la pagina 71](#page-70-1)).

**CD DRIVE CONTROLLER FAILURE (EROARE CONTROLER UNITATE CD) —** Unitatea CD nu răspunde la comenzi de la computer.

**DATA ERROR (EROARE DATE) —** Unitatea hard disk nu poate citi datele.

**DECREASING AVAILABLE MEMORY (REDUCEREA MEMORIEI DISPONIBILE) —** Unul sau mai multe module de memorie s-ar putea să fie defecte sau fixate incorect. Reinstalati modulele de memorie și, dacă este necesar, înlocuiti-le. Consultati *Manual de service* la **support.dell.com** pentru mai multe informatii.

**DISK C: FAILED INITIALIZATION (DISC C: INI**Ţ**IALIZARE E**Ş **UAT**Ă**) —** Unitatea hard disk a eşuat la iniţializare. Executaţi testele pentru unitatea hard disk din Dell Diagnostics (consultati ["Dell Diagnostics" la pagina 42](#page-41-0)).

**DRIVE NOT READY (UNITATE NEPREGĂTITĂ) — Operația necesită o unitate** hard disk în bay înainte de a putea continua. Instalati o unitate hard disk în bay-ul pentru unitatea hard disk. Consultaţi *Manual de service* la **support.dell.com** pentru mai multe informatii.

**ERROR READING PCMCIA CARD (EROARE LA CITIRE CARD PCMCIA) —** Computerul nu poate identifica ExpressCard. Reintroduceti cardul sau încercati alt card. Consultaţi *Manual de service* la **support.dell.com** pentru mai multe informatii.

**EXTENDED MEMORY SIZE HAS CHANGED (M**Ă**RIMEA MEMORIEI EXTINSE S-A SCHIMBAT) —** Capacitatea de memorie înregistrată în memoria nevolatilă (NVRAM) nu corespunde cu memoria instalată în computer. Reporniti computerul. Dacă eroarea apare din nou, contactati Dell (consultati "Cum se poate contacta [Dell" la pagina 71](#page-70-1)).

**THE FILE BEING COPIED IS TOO LARGE FOR THE DESTINATION DRIVE (FI**Ş**IERUL COPIAT ESTE PREA MARE PENTRU UNITATEA DE DESTINA**Ţ**IE) —** Fisierul pe care încercați să-l copiați este prea mare pentru a încăpea de disc sau discul este plin. Încercaţi să copiaţi fişierul pe un disc diferit sau utilizaţi un disc de capacitate mai mare.

**A FILENAME CANNOT CONTAIN ANY OF THE FOLLOWING CHARACTERS: \ / : \* ? " < > | (UN NUME DE FI**Ş**IER NU POATE CON**Ţ**INE NICIUNUL DINTRE URM**Ă**TOARELE CARACTERE: \ / : \* ? " < > | —** Nu utilizaţi aceste caractere în numele de fişiere.

**GATE A20 FAILURE (EROARE LA POARTA A20) —** S-ar putea ca un modul de memorie să fie desprins. Reinstalati modulele de memorie și, dacă este necesar, înlocuiţi-le. Consultaţi *Manual de service* la **support.dell.com** pentru mai multe informatii.

**GENERAL FAILURE (EROARE GENERAL**Ă**) —** Sistemul de operare este incapabil să efectueze comanda. De obicei, mesajul este urmat de informaţii specifice—de exemplu, Printer out of paper (Lipsă hârtie la imprimantă). Luaţi măsurile adecvate.

**HARD-DISK DRIVE CONFIGURATION ERROR (EROARE CONFIGURATIE UNITATE HARD DISK) —** Computerul nu poate identifica tipul de unitate. Opriţi computerul, scoateţi unitatea hard disk (consultaţi *Manual de service* la **support.dell.com**) și porniți computerul de pe un CD. Apoi, opriți computerul, reinstalați unitatea hard disk și reporniți computerul. Executați testele Hard Disk Drive din Dell Diagnostics (consultati ["Dell Diagnostics" la pagina 42](#page-41-0)).

**HARD-DISK DRIVE CONTROLLER FAILURE 0 (EROARE 0 CONTROLER UNITATE HARD DISK) —** Unitatea CD nu răspunde la comenzi de la computer. Opriţi computerul, scoateţi unitatea hard disk (consultaţi *Manual de service* la **support.dell.com**) și porniți computerul de pe un CD. Apoi, opriți computerul, reinstalați unitatea hard disk și reporniți computerul. Dacă problema persistă, încercaţi altă unitate. Executaţi testele Hard Disk Drive din Dell Diagnostics (consultati ["Dell Diagnostics" la pagina 42\)](#page-41-0).

**HARD-DISK DRIVE FAILURE (EROARE UNITATE HARD DISK) —** Unitatea CD nu răspunde la comenzi de la computer. Opriţi computerul, scoateţi unitatea hard disk (consultaţi *Manual de service* la **support.dell.com**) şi porniţi computerul de pe un CD. Apoi, opriţi computerul, reinstalaţi unitatea hard disk şi reporniţi computerul. Dacă problema persistă, încercaţi altă unitate. Executaţi testele Hard Disk Drive din Dell Diagnostics (consultați ["Dell Diagnostics" la pagina 42\)](#page-41-0).

**HARD-DISK DRIVE READ FAILURE (EROARE LA CITIRE UNITATE HARD DISK)** — Unitatea hard disk ar putea fi defectă. Opriți computerul, scoateți unitatea hard disk (consultaţi *Manual de service* la **support.dell.com**) şi porniţi computerul de pe un CD. Apoi, opriţi computerul, reinstalaţi unitatea hard disk şi reporniţi computerul. Dacă problema persistă, încercați altă unitate. Executați testele Hard Disk Drive din Dell Diagnostics (consultati ["Dell Diagnostics" la pagina 42\)](#page-41-0).

**INSERT BOOTABLE MEDIA (INTRODUCE**Ţ**I UN SUPORT CARE POATE FI FOLOSIT PENTRU INI**Ţ**IALIZARE) —** Sistemul de operare încearcă să pornească de pe un suport care nu poate fi folosit pentru iniţializare, cum ar fi o dischetă sau un CD. Introduceţi un suport care poate fi folosit pentru iniţializare.

**INVALID CONFIGURATION INFORMATION-PLEASE RUN SYSTEM SETUP PROGRAM (INFORMA**Ţ**II CONFIGURA**Ţ**IE INCORECTE - V**Ă **RUG**Ă**M S**Ă **EXECUTA**Ţ**I PROGRAMUL DE CONFIGURARE SISTEM) —** Informaţiile de configuraţie sistem nu corespund cu configuraţia hardware. Mesajul apare cel mai probabil după ce se instalează un modul de memorie. Corectaţi opţiunile adecvate în programul de configurare sistem. Consultaţi *Manual de service* la **support.dell.com** pentru mai multe informaţii.

**KEYBOARD CLOCK LINE FAILURE (EROARE LINIE CEAS TASTATUR**Ă**) —** Pentru tastaturi externe, verificați conexiunea cablului. Executați testul Keyboard Controller din Dell Diagnostics (consultati ["Dell Diagnostics" la pagina 42\)](#page-41-0).

**KEYBOARD CONTROLLER FAILURE (EROARE CONTROLER TASTATUR**Ă**) —** Pentru tastaturi externe, verificați conexiunea cablului. Reporniți computerul și evitaţi să atingeţi tastatura sau mausul în timpul rutinei de iniţializare. Executaţi testul Keyboard Controller din Dell Diagnostics (consultati "Dell Diagnostics" [la pagina 42](#page-41-0)).

**KEYBOARD DATA LINE FAILURE (EROARE LINIE DATE TASTATUR**Ă**) —** Pentru tastaturi externe, verificați conexiunea cablului. Executați testul Keyboard Controller din Dell Diagnostics (consultati ["Dell Diagnostics" la pagina 42\)](#page-41-0).

**KEYBOARD STUCK KEY FAILURE (EROARE TAST**Ă **BLOCAT**Ă **TASTATUR**Ă**) —** Pentru tastaturi sau keypad-uri externe, verificați conexiunea cablului. Reporniți computerul şi evitaţi să atingeţi tastatura sau mausul în timpul rutinei de iniţializare. Executați testul Stuck Key din Dell Diagnostics (consultați "Dell Diagnostics" [la pagina 42](#page-41-0)).

**LICENSED CONTENT IS NOT ACCESSIBLE IN MEDIADIRECT (CON**Ţ**INUTUL SUB LICEN**ŢĂ **NU ESTE ACCESIBIL ÎN MEDIADIRECT) —** Dell™ MediaDirect™ nu poate verifica restrictiile de Administrare a drepturilor digitale (DRM) pentru fisier, astfel încât fișierul nu poate fi redat (consultați ["Dell Diagnostics" la pagina 42](#page-41-0)).

**MEMORY ADDRESS LINE FAILURE AT ADDRESS, READ VALUE EXPECTING VALUE (EROARE LINIE ADRES**Ă **MEMORIE LA ADRES**Ă**, VALOARE CITIT**Ă **VALOARE A**Ş**TEPTAT**Ă**) —** Un modul de memorie s-ar putea să fie defect sau fixat incorect. Reinstalaţi modulele de memorie şi, dacă este necesar, înlocuiţi-le. Consultați *Manual de service* la **support.dell.com** pentru mai multe informații.
**MEMORY ALLOCATION ERROR (EROARE ALOCARE MEMORIE) —** Software-ul pe care încercati să-l executati este în conflict cu sistemul de operare, alt program sau un utilitar. Opriti computerul, asteptati 30 de secunde și apoi reporniti-l. Încercati să executati programul din nou. Dacă mesajul de eroare apare în continuare, consultati documentația software-ului.

**MEMORY DATA LINE FAILURE AT ADDRESS, READ VALUE EXPECTING VALUE (EROARE LINIE DATE MEMORIE LA ADRES**Ă**, VALOARE CITIT**Ă **VALOARE A**Ş**TEPTAT**Ă**) —** Un modul de memorie s-ar putea să fie defect sau fixat incorect. Reinstalati modulele de memorie și, dacă este necesar, înlocuiti-le. Consultati *Manual de service* la **support.dell.com** pentru mai multe informatii.

**MEMORY DOUBLE WORD LOGIC FAILURE AT ADDRESS, READ VALUE EXPECTING VALUE (EROARE LOGIC**Ă **CUVÂNT DUBLU MEMORIE LA ADRES**Ă**, VALOARE CITIT**Ă **VALOARE A**Ş**TEPTAT**Ă**) —** Un modul de memorie s-ar putea să fie defect sau fixat incorect. Reinstalaţi modulele de memorie şi, dacă este necesar, înlocuiţi-le. Consultaţi *Manual de service* la **support.dell.com** pentru mai multe informaţii.

**MEMORY ODD/EVEN LOGIC FAILURE AT ADDRESS, READ VALUE EXPECTING VALUE (EROARE LOGIC**Ă **PAR/IMPAR MEMORIE LA ADRES**Ă**, VALOARE CITIT**Ă **VALOARE A**Ş**TEPTAT**Ă**) —** Un modul de memorie s-ar putea să fie defect sau fixat incorect. Reinstalaţi modulele de memorie şi, dacă este necesar, înlocuiţi-le. Consultaţi *Manual de service* la **support.dell.com** pentru mai multe informaţii.

**MEMORY WRITE/READ FAILURE AT ADDRESS, READ VALUE EXPECTING VALUE (EROARE CITIRE/SCRIERE MEMORIE LA ADRES**Ă**, VALOARE CITIT**Ă **VALOARE A**Ş**TEPTAT**Ă**) —** Un modul de memorie s-ar putea să fie defect sau fixat incorect. Reinstalați modulele de memorie și, dacă este necesar, înlocuiți-le. Consultați *Manual de service* la **support.dell.com** pentru mai multe informaţii.

**NO BOOT DEVICE AVAILABLE (NICIUN DISPOZITIV DE PORNIRE DISPONIBIL) —** Computerul nu poate găsi unitatea hard disk. Dacă unitatea hard disk este dispozitivul de pornire, asigurați-vă că unitatea este instalată, fixată corect şi partiţionată ca dispozitiv de pornire.

**NO BOOT SECTOR ON HARD DRIVE (NICIUN SECTOR DE PORNIRE PE UNITATEA HARD DISK) —** Sistemul de operare ar putea fi corupt. Contactaţi Dell (consultați ["Cum se poate contacta Dell" la pagina 71](#page-70-0)).

**NO TIMER TICK INTERRUPT (LIPS**Ă **ÎNTRERUPERE CONTOR CRONOMETRU) —** Este posibil ca un circuit integrat de pe placa de sistem să funcționeze defectuos. Executați testele System Set din Dell Diagnostics (consultați "Dell Diagnostics" [la pagina 42\)](#page-41-0).

**NOT ENOUGH MEMORY OR RESOURCES. EXIT SOME PROGRAMS AND TRY AGAIN (MEMORIE SAU RESURSE INSUFICIENTE. ÎNCHIDE**Ţ**I UNELE PROGRAME SI ÎNCERCATI DIN NOU) — Aveti prea multe programe deschise.** Închideti toate ferestrele și deschideti programul pe care doriti să-l utilizați.

**OPERATING SYSTEM NOT FOUND (SISTEMUL DE OPERARE NU ESTE G**Ă**SIT) —** Reinstalaţi hard disk-ul (consultaţi *Manualul de service* la **support.dell.com**). Dacă problema persistă, contactați Dell (consultați "Cum se poate contacta Dell" [la pagina 71](#page-70-0)).

**OPTIONAL ROM BAD CHECKSUM (SUM**Ă **DE VERIFICARE GRE**Ş**IT**Ă **ROM OPTIONAL)** — Eroare ROM optional. Contactati Dell (consultati "Cum se [poate contacta Dell" la pagina 71](#page-70-0)).

**A REQUIRED .DLL FILE WAS NOT FOUND (UN FI**Ş**IER .DLL NECESAR NU A FOST G**Ă**SIT) —** Din programul pe care încercaţi să-l deschideţi lipseşte un fişier esenţial. Eliminaţi şi apoi reinstalaţi programul.

*Microsoft*® *Windows Vista*®:

- **1** Faceti clic pe butonul Start din Windows Vista → **Control Panel** (Panou de control→ **Programs** (Programe)→ **Programs and Features** (Programe şi caracteristici).
- **2** Selectati programul pe care doriti să-l eliminati.
- **3** Faceti clic pe **Uninstall** (Dezinstalare).
- **4** Consultaţi documentaţia programului pentru instrucţiuni de instalare.

*Microsoft Windows*® *XP*:

- **1** Faceţi clic pe **Start**→ **Control Panel** (Panou de control)→ **Add or Remove Programs** (Adăugare sau eliminare programe)→ **Programs and Features** (Programe şi caracteristici).
- **2** Selectați programul pe care doriți să-l eliminați.
- **3** Faceti clic pe **Uninstall** (Dezinstalare).
- **4** Consultaţi documentaţia programului pentru instrucţiuni de instalare.

**SECTOR NOT FOUND (SECTOR NEG**Ă**SIT) —** Sistemul de operare nu poate localiza un sector pe unitatea hard disk. S-ar putea să aveţi un sector defect sau FAT corupt pe unitatea hard disk. Executați utilitarul de verificare erori Windows pentru a verifica structura fișierelor pe unitatea hard disk. Consultați Asistență şi suport Windows pentru instrucţiuni (faceţi clic pe **Start**→ **Help and Support** (Ajutor şi asistenţă)). Dacă un număr mare de sectoare sunt defecte, realizaţi o copie de siguranţă a datelor (dacă este posibil) şi apoi reformataţi unitatea hard disk.

**SEEK ERROR (EROARE C**Ă**UTARE) —** Sistemul de operare nu poate găsi o pistă specifică pe unitatea hard disk.

**SHUTDOWN FAILURE (EROARE ÎNCHIDERE) —** Este posibil ca un circuit integrat de pe placa de sistem să funcționeze defectuos. Executați testele System Set din Dell Diagnostics (consultati ["Dell Diagnostics" la pagina 42\)](#page-41-0).

**TIME-OF-DAY CLOCK LOST POWER (ALIMENTARE PIERDUT**Ă **CEAS OR**Ă **LOCAL**Ă**) —** Setările de configurare sistem sunt corupte. Conectaţi computerul la o priză electrică pentru a încărca bateria. Dacă problema persistă, încercați să restaurați datele prin intrarea în programul de configurare sistem, apoi părăsiți imediat programul (consultaţi *Manualul de service* la adresa **support.dell.com**). Dacă mesajul reapare, contactați Dell (consultați "Cum se poate contacta Dell" [la pagina 71\)](#page-70-0).

**TIME-OF-DAY CLOCK STOPPED (CEAS OR**Ă **LOCAL**Ă **OPRIT) —** Bateria de rezervă care acceptă setările configurației sistemului ar putea necesita reîncărcare. Conectaţi computerul la o priză electrică pentru a încărca bateria. Dacă problema persistă, contactați Dell (consultați ["Cum se poate contacta Dell" la pagina 71](#page-70-0)).

**TIME-OF-DAY NOT SET-PLEASE RUN THE SYSTEM SETUP PROGRAM (OR**Ă **LOCAL**Ă **NESETAT**Ă **- EXECUTA**Ţ**I PROGRAMUL DE CONFIGURARE SISTEM) —** Ora sau data stocată în programul de configurare sistem nu corespunde cu ceasul sistemului. Corectaţi setările pentru opţiunile **Date** (Dată) şi **Time** (Oră). Consultaţi *Manual de service* la **support.dell.com** pentru mai multe informaţii.

**TIMER CHIP COUNTER 2 FAILED (EROARE CONTOR 2 CIRCUIT INTEGRAT) —** Este posibil ca un circuit integrat de pe placa de sistem să functioneze defectuos. Executati testele System Set din Dell Diagnostics (consultati "Dell Diagnostics" [la pagina 42\)](#page-41-0).

**UNEXPECTED INTERRUPT IN PROTECTED MODE (ÎNTRERUPERE NEA**Ş**TEPTAT**Ă **ÎN MOD PROTEJAT) —** Controlerul tastaturii s-ar putea să funcționeze defectuos sau un modul de memorie ar putea fi desprins. Executați testele System Memory şi testul Keyboard Controller din Dell Diagnostics (consultați ["Dell Diagnostics" la pagina 42\)](#page-41-0).

**X:\ IS NOT ACCESSIBLE. THE DEVICE IS NOT READY (LITER**Ă **DE UNITATE:\ NU ESTE ACCESIBIL**Ă**. DISPOZITIVUL NU ESTE PREG**Ă**TIT) —** Introduceţi un disc în unitate şi încercaţi din nou.

**WARNING: BATTERY IS CRITICALLY LOW (AVERTIZARE: BATERIA ESTE EXTREM DE SC**Ă**ZUT**Ă**) —** Bateria rămâne fără curent. Înlocuiţi bateria sau conectaţi computerul la o priză electrică; activaţi hibernate mode (mod hibernare) sau închideţi computerul.

#### **Mesaje de sistem**

**NOTĂ:** Dacă mesaiul pe care l-ati primit nu este listat în tabel, consultați documentatia sistemului de operare sau a programului care era executat atunci când mesajul a apărut.

**ALERT! PREVIOUS ATTEMPTS AT BOOTING THIS SYSTEM HAVE FAILED AT CHECKPOINT [NNNN]. FOR HELP IN RESOLVING THIS PROBLEM, PLEASE NOTE THIS CHECKPOINT AND CONTACT DELL TECHNICAL SUPPORT (ALERT**Ă**! ÎNCERC**Ă**RILE ANTERIOARE DE PORNIRE A ACESTUI SISTEM AU E**Ş**UAT LA PUNCTUL DE CONTROL [NNNN]. PENTRU AJUTOR ÎN REZOLVAREA ACESTEI PROBLEME, V**Ă **RUG**Ă**M S**Ă **RE**Ţ**INE**Ţ**I ACEST PUNCT DE CONTROL** Ş**I CONTACTA**Ţ**I ASISTEN**Ţ**A TEHNIC**Ă **DELL) —** Computerul nu a reuşit rutina de pornire de trei ori consecutiv pentru aceeași eroare (consultați "Cum [se poate contacta Dell" la pagina 71](#page-70-0) pentru asistenţă).

**CMOS CHECKSUM ERROR (EROARE SUM**Ă **DE VERIFICARE CMOS) —** Eroare posibilă a plăcii de sistem sau baterie RTC slabă. Remontaţi bateria. Consultaţi *Manual de service* la **support.dell.com** sau consultati ..Cum se poate contacta Dell" [la pagina 71](#page-70-0) pentru asistentă.

**CPU FAN FAILURE (EROARE VENTILATOR CPU) —** Eroare ventilator procesor. Înlocuiti ventilatorul procesorului. Consultati *Manual de service* la **support.dell.com**.

**HARD-DISK DRIVE FAILURE (EROARE UNITATE HARD DISK) —** Eroare unitate hard disk posibilă în timpul POST (autotest la initializare). Verificati cablurile, interschimbați unitățile hard disk sau consultați "Cum se poate contacta [Dell" la pagina 71](#page-70-0) pentru asistentă.

**HARD-DISK DRIVE READ FAILURE (EROARE LA CITIRE UNITATE HARD DISK) —** Eroare unitate hard disk posibilă în timpul testului de pornire (consultati "Cum [se poate contacta Dell" la pagina 71](#page-70-0) pentru asistentă).

**KEYBOARD FAILURE (EROARE TASTATUR**Ă**) —** Eroare tastatură sau cablu tastatură desprins.

**NO BOOT DEVICE AVAILABLE (NICIUN DISPOZITIV DE PORNIRE DISPONIBIL) —** Nu există partiție care poate fi folosită pentru inițializare pe unitatea hard disk sau cablul unității hard disk este desprins sau nu există niciun dispozitiv care să poată fi folosit pentru iniţializare.

- Dacă unitatea hard disk este dispozitivul de pornire, asiguraţi-vă de conectarea cablurilor şi că unitatea este instalată corect şi partiţionată ca dispozitiv de pornire.
- Intrați în configurarea sistemului și asigurați-vă că informațiile referitoare la secvența de pornire sunt corecte (consultați *Manualul de service* la adresa **support.dell.com**).

**NO TIMER TICK INTERRUPT (LIPS**Ă **ÎNTRERUPERE CONTOR CRONOMETRU) —** Un circuit integrat de pe placa de sistem poate să funcționeze defectuos sau eroare placă de sistem (consultați ["Cum se poate contacta Dell" la pagina 71](#page-70-0) pentru asistență).

**USB OVER CURRENT ERROR (EROARE SUPRACURENT USB) —** Deconectaţi dispozitivul USB. Utilizati sursa de alimentare externă pentru dispozitivul USB.

**NOTICE - HARD DRIVE SELF MONITORING SYSTEM HAS REPORTED THAT A PARAMETER HAS EXCEEDED ITS NORMAL OPERATING RANGE. DELL RECOMMENDS THAT YOU BACK UP YOUR DATA REGULARLY. A PARAMETER OUT OF RANGE MAY OR MAY NOT INDICATE A POTENTIAL HARD DRIVE PROBLEM (ANUN**Ţ **- SISTEMUL DE AUTO MONITORIZARE UNITATE HARD DISK A RAPORTAT C**Ă **UN PARAMETRU A DEP**ĂŞ**IT INTERVALUL DE FUNC**Ţ**IONARE NORMAL. DELL RECOMAND**Ă **S**Ă **REALIZA**Ţ**I COPII DE SIGURAN**ŢĂ **ALE DATELOR ÎN MOD REGULAT. UN PARAMETRU ÎN AFARA INTERVALULUI POATE S**Ă **INDICE SAU NU O PROBLEM**Ă **POTEN**Ţ**IAL**Ă **CU UNITATEA HARD DISK)** — Eroare S.M.A.R.T, posibilă eroare unitate hard disk. Această funcție poate fi activată sau dezactivată în configuraţia BIOS.

#### **Depanarea problemelor software** ş**i hardware**

Dacă un dispozitiv este fie nedetectat în timpul configurării sistemului de operare, fie este detectat, dar este incorect configurat, puteţi să utilizaţi Depanatorul hardware pentru a rezolva incompatibilitatea.

Pentru a porni Depanatorul hardware:

*Windows Vista*:

- **1** Faceti clic pe butonul Start Windows Vista  $\mathbb{F}$  și faceti clic pe **Help and Support** (Ajutor şi asistenţă).
- **2** Tastaţi hardware troubleshooter (depanator hardware) în câmpul de căutare şi apăsaţi pe <Enter> pentru a porni căutarea.
- **3** În rezultatele de căutare, selectati optiunea care descrie cel mai bine problema si urmati paşii de depanare rămași.

*Windows XP*:

- **1** Faceti clic pe  $Start \rightarrow Help$  and Support (Ajutor si asistentă).
- **2** Tastaţi hardware troubleshooter (depanator hardware) în câmpul de căutare şi apăsaţi pe <Enter> pentru a porni căutarea.
- **3** În secţiunea **Fix a Problem** (Rezolvare problemă), faceţi clic pe **Hardware Troubleshooter** (Depanator hardware).

**4** În lista **Hardware Troubleshooter** (Depanator hardware), selectati optiunea care descrie cel mai bine problema și faceti clic pe **Next** (Următorul) pentru a urma paşii de depanare rămaşi.

#### <span id="page-41-1"></span><span id="page-41-0"></span>**Dell Diagnostics**

**AVERTISMENT: Înainte de a ini**ţ**ia o procedur**ă **indicat**ă **în aceast**ă **sec**ţ**iune, citi**ţ**i instruc**ţ**iunile de siguran**ţă **livrate împreun**ă **cu computerul. Pentru informa**ţ**ii suplimentare despre cele mai bune practici privind siguran**ţ**a, consulta**ţ**i pagina de start pentru conformitatea cu reglement**ă**rile, la adresa www.dell.com/regulatory\_compliance.**

#### **Când se utilizeaz**ă **Dell Diagnostics**

Dacă întâmpinaţi o problemă cu computerul, efectuaţi verificările din Blocări şi probleme de software (consultați "Blocări ș[i probleme de software" la pagina 46](#page-45-0)) şi executaţi Dell Diagnostics înainte să contactaţi Dell pentru asistenţă tehnică.

Este recomandat să imprimaţi aceste proceduri înainte să începeţi.

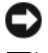

**C** ANUNT: Dell Diagnostics functionează numai pe computere Dell.

**NOTĂ:** Suportul optic Dell Drivers and Utilities (Drivere și utilitare) este optional și s-ar putea să nu fie livrat împreună cu computerul.

Consultati *Manual de service* la **support.dell.com** pentru a revizui informatiile referitoare la configuratia computerului și asigurati-vă că dispozitivul pe care doriti să-l testati este afisat în programul de configurare sistem și este activ.

Porniţi Dell Diagnostics de pe unitatea hard disk sau de pe suportul optic *Drivers and Utilities* (Drivere şi utilitare) de la Dell.

#### **Pornirea Dell Diagnostics de pe unitatea hard disk**

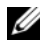

*M* NOTĂ: În cazul în care computerul nu poate afisa o imagine pe ecran, consultați ["Cum se poate contacta Dell" la pagina 71](#page-70-0).

- **1** Asiguraţi-vă de conectarea computerului la o priză electrică care se ştie că funcţionează corect.
- **2** Porniţi (sau reporniţi) computerul.

**3** Când apare logo-ul DELL<sup>™</sup>, apăsati imediat <F12>. Selectati **Diagnostics** (Diagnosticare) din meniul de pornire și apăsați <Enter>.

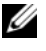

**NOT**Ă**:** Dacă aşteptaţi prea mult şi apare deja logo-ul sistemului de operare, atunci continuaţi să aşteptaţi până ce este afişat desktopul Microsoft<sup>®</sup> Windows<sup>®</sup> şi apoi opriți computerul și reîncercați.

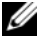

**NOTĂ:** Dacă observati un mesaj că nu a fost găsită nicio partitie utilitară de diagnosticare, executati Dell Diagnostics de pe suportul optic Drivers and Utilities (Drivere şi utilitare).

**4** Apăsaţi orice tastă pentru a porni Dell Diagnostics de pe partiţia utilitară de diagnosticare aflată pe unitatea hard disk și urmați instrucțiunile de pe ecran.

#### **Pornirea Dell Diagnostics de pe suportul optic Drivers and Utilities (Drivere** ş**i utilitare) de la Dell**

- **1** Introduceţi suportul optic *Drivers and Utilities* (Drivere şi utilitare).
- **2** Opriti și reporniți computerul.

Când apare logo-ul DELL, apãsaþi imediat pe <F12>.

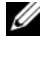

**NOT**Ă**:** Dacă aşteptaţi prea mult şi apare deja logo-ul sistemului de operare, atunci continuaţi să aşteptaţi până ce este afişat desktopul Microsoft<sup>®</sup> Windows<sup>®</sup> şi apoi opriți computerul și reîncercați.

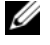

**NOTĂ:** Următorii pași schimbă secventa de pornire doar pentru data următoare. La următoarea pornire, computerul porneşte conform dispozitivelor specificate în programul de configurare a sistemului.

- **3** Când apare lista cu dispozitive de pornire, evidențiați **CD/DVD/CD-RW** și apăsaţi <Enter>.
- **4** Selectaţi opţiunea **Boot from CD-ROM** (Pornire de pe CD-ROM) din meniul care apare și apăsați <Enter>.
- **5** Tastaţi 1 pentru a porni meniul CD şi apăsaţi <Enter> pentru a continua.
- **6** Selectaţi **Run the 32 Bit Dell Diagnostics** (Executare Dell Diagnostics pe 32 de biţi) din lista numerotată. Dacă sunt listate versiuni multiple, selectaţi versiunea adecvată pentru computerul dumneavoastră.
- **7** Când apare **Main Menu** (Meniu principal) Dell Diagnostics, selectati testul pe care doriti să-l executati și urmati instrucțiunile de pe ecran.

# <span id="page-43-0"></span>**Sfaturi de depanare**

Urmati aceste sfaturi atunci când depanați computerul dumneavoastră:

- Dacă aţi adăugat sau aţi scos o piesă înainte ca problema să apară, revizuiţi procedurile de instalare şi asiguraţi-vă că piesa este instalată corect (consultaţi *Manual de service* la **support.dell.com**).
- Dacă un dispozitiv nu functionează, asigurați-vă că dispozitivul este conectat corect.
- Dacă un mesaj de eroare apare pe ecran, notati mesajul cu exactitate. Acest mesaj poate ajuta personalul de asistenţă să diagnosticheze şi să rezolve problema (ele).
- Dacă un mesaj de eroare apare în program, consultați documentația programului.

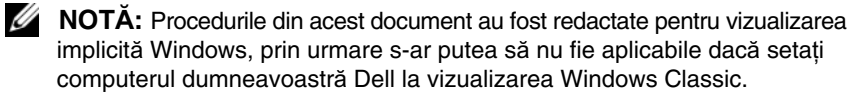

#### **Probleme de alimentare**

**AVERTISMENT: Înainte de a ini**ţ**ia o procedur**ă **indicat**ă **în aceast**ă **sec**ţ**iune, citi**ţ**i instruc**ţ**iunile de siguran**ţă **livrate împreun**ă **cu computerul. Pentru informa**ţ**ii suplimentare despre cele mai bune practici privind siguran**ţ**a, consulta**ţ**i pagina de start pentru conformitatea cu reglement**ă**rile, la adresa www.dell.com/regulatory\_compliance.**

**DAC**Ă **LUMINA DE ALIMENTARE ESTE STINS**Ă **—** Computerul este fie oprit, fie nu primeşte alimentare.

- Introduceţi din nou cablul de alimentare în conectorul de alimentare de pe partea posterioară a computerului şi în priza electrică.
- Evitaţi cablurile de alimentare multiplă, prelungitoarele de alimentare şi alte dispozitive de protecţie a alimentării pentru a verifica pornirea corectă a computerului.
- Asigurați-vă că toate cablurile de alimentare multiplă care sunt utilizate sunt introduse într-o priză electrică şi sunt pornite.
- Asiguraţi-vă că priza electrică funcţionează testând-o cu alt dispozitiv, cum ar fi o lampă.
- Asiguraţi-vă de conectarea strânsă a cablului de alimentare şi a cablului de pe panoul frontal la placa de sistem (consultaţi *Manual de service* la **support.dell.com**).

#### **DAC**Ă **LUMINA DE ALIMENTARE ESTE ALBASTR**Ă Ş**I COMPUTERUL NU R**Ă**SPUNDE —**

- Asigurați-vă că afișajul este conectat și pornit.
- Dacă afișajul este conectat și pornit, consultati ["Coduri sonore" la pagina 32](#page-31-0).

**DAC**Ă **LUMINA DE ALIMENTARE ESTE ALBASTR**Ă **INTERMITENT —** Computerul este în modul standby. Apăsaţi pe o tastă de pe tastatură, deplasaţi mausul sau apăsaţi pe butonul de alimentare pentru a relua funcţionarea normală.

**DAC**Ă **LUMINA DE ALIMENTARE ESTE GALBEN**Ă **INTERMITENT —** Computerul primeşte alimentare electrică, un dispozitiv s-ar putea să funcţioneze defectuos sau să fie instalat incorect.

- Scoateţi şi apoi reinstalaţi modulele de memorie (consultaţi *Manual de service* la **support.dell.com**).
- Scoateți și apoi reinstalați toate cardurile de extensie, inclusiv plăcile grafice (consultaţi *Manual de service* la **support.dell.com**).

**DAC**Ă **LUMINA DE ALIMENTARE ESTE CONTINUU GALBEN**Ă **—** Există o problemă de alimentare, un dispozitiv s-ar putea să functioneze defectuos sau să fie instalat incorect.

- Asiguraţi-vă de conectarea strânsă a cablului de alimentare al procesorului pe conectorul de alimentare al plăcii de sistem (consultaţi *Manual de service* la **support.dell.com**).
- Asigurati-vă de conectarea strânsă a cablului de alimentare si a cablului de pe panoul frontal pe conectorul plăcii de sistem (consultaţi *Manual de service* la **support.dell.com**).

**ELIMINA**Ţ**I INTERFEREN**Ţ**A —** Unele cauze posibile de interferenţă sunt:

- Cablurile prelungitoare de alimentare, tastatură şi maus
- Prea multe dispozitive conectate la acelaşi cablu de alimentare multiplă
- Mai multe cabluri de alimentare multiplă conectate la aceeaşi priză electrică

#### **Problemele de memorie**

**AVERTISMENT: Înainte de a ini**ţ**ia o procedur**ă **indicat**ă **în aceast**ă **sec**ţ**iune, citi**ţ**i instruc**ţ**iunile de siguran**ţă **livrate împreun**ă **cu computerul. Pentru informa**ţ**ii suplimentare despre cele mai bune practici privind siguran**ţ**a, consulta**ţ**i pagina de start pentru conformitatea cu reglement**ă**rile, la adresa www.dell.com/regulatory\_compliance.**

#### **DAC**Ă **PRIMI**Ţ**I UN MESAJ DE MEMORIE INSUFICIENT**Ă **—**

- Salvati și închideti toate fișierele deschise și ieșiti din toate programele deschise pe care nu le utilizati pentru a vedea dacă aceasta rezolvă problema.
- Consultati documentatia software-ului pentru cerintele minime de memorie. Dacă este necesar, instalați memorie suplimentară (consultați *Manual de service* la **support.dell.com**).
- Reinstalaţi modulele de memorie (consultaţi *Manual de service* la **support.dell.com**) pentru a vă asigura de comunicarea corectă a computerului cu memoria.
- Executati Dell Diagnostics (consultati ["Dell Diagnostics" la pagina 42](#page-41-0)).

#### **DAC**Ă **ÎNTÂMPINA**Ţ**I ALTE PROBLEME DE MEMORIE —**

- Reinstalaţi modulele de memorie (consultaţi *Manual de service* la **support.dell.com**) pentru a vă asigura de comunicarea corectă a computerului cu memoria.
- Asigurați-vă că urmați instrucțiunile de instalare a memoriei (consultați *Manual de service* la **support.dell.com**).
- Asigurati-vă că memoria pe care o utilizati este acceptată de computerul dumneavoastră. Pentru mai multe informaţii despre tipul de memorie acceptat de computerul dumneavoastră, consultati "Specificaț[ii" la pagina 23](#page-22-0).
- Executati Dell Diagnostics (consultati ["Dell Diagnostics" la pagina 42](#page-41-0)).

#### <span id="page-45-0"></span>**Bloc**ă**ri** ş**i probleme de software**

**AVERTISMENT: Înainte de a ini**ţ**ia o procedur**ă **indicat**ă **în aceast**ă **sec**ţ**iune, citi**ţ**i instruc**ţ**iunile de siguran**ţă **livrate împreun**ă **cu computerul. Pentru informa**ţ**ii suplimentare despre cele mai bune practici privind siguran**ţ**a, consulta**ţ**i pagina de start pentru conformitatea cu reglement**ă**rile, la adresa www.dell.com/regulatory\_compliance.**

#### **Computerul nu porne**ş**te**

**ASIGURA**Ţ**I-V**Ă **DE CONECTAREA STRÂNS**Ă **A CABLULUI DE ALIMENTARE LA COMPUTER** Ş**I LA PRIZA ELECTRIC**Ă

#### **Computerul nu mai r**ă**spunde**

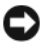

**ANUNȚ:** S-ar putea să pierdeți date dacă nu reușiți să efectuați o închidere a sistemului de operare.

**OPRIT COMPUTERUL** — Dacă nu reusiti să obtineți un răspuns prin apăsarea unei taste pe tastatură sau prin deplasarea mausului, apăsați și mentineți apăsat butonul de alimentare pentru cel putin 8 până la 10 secunde (până când computerul se opreste), și apoi reporniti computerul.

#### **Un program nu mai r**ă**spunde**

#### **ÎNCHIDE**Ţ**I PROGRAMUL —**

- **1** Apăsați simultan <Ctrl><Shift><Esc> pentru a accesa Task Manager (Manager) de activităţi) şi faceţi clic pe fila **Applications** (Aplicaţii).
- **2** Faceţi clic pentru a selecta programul care nu mai răspunde şi faceţi clic pe **End Task** (Închidere activitate).

#### **Un program se blocheaz**ă **în mod repetat**

**NOTĂ:** Cele mai multe software-uri includ instrucțiuni de instalare în documentația lor sau pe o dischetă, un CD sau DVD.

**VERIFICA**Ţ**I DOCUMENTA**Ţ**IA SOFTWARE —** Dacă este necesar, dezinstalaţi şi apoi reinstalaţi programul.

#### **Un program este conceput pentru un sistem de operare Microsoft® Windows® anterior**

#### **EXECUTA**Ţ**I EXPERT COMPATIBILITATE PROGRAM —**

*Windows Vista*:

Expertul compatibilitate program configurează un program astfel încât să fie executat într-un mediu similar cu mediile sistemului de operare altul decât Windows Vista.

- **1** Faceti clic pe **Start**  $\rightarrow$  **Control panel** (Panou de control) $\rightarrow$  **Programs** (Programe)→ **Use an older program with this version of Windows** (Utilizarea unui program mai vechi cu această versiune de Windows).
- **2** În ecranul de bun venit, faceti clic pe **Next** (Următorul).
- **3** Urmati instrucțiunile de pe ecran.

#### *Windows XP*:

Expertul compatibilitate program configurează un program astfel încât să fie executat într-un mediu similar cu mediile sistemului de operare altul decât Windows XP.

- **1** Faceţi clic pe **Start**→ **All programs** (Toate programele)→ **Accessories**  (Accesorii)→ **Program Compatibility Wizard** (Expert compatibilitate program)→ **Next** (Următorul).
- **2** Urmati instructiunile de pe ecran.

#### **Apare un ecran albastru**

**OPRIT COMPUTERUL** — Dacă nu reusiti să obtineți un răspuns prin apăsarea unei taste pe tastatură sau prin deplasarea mausului, apăsați și mentineți apăsat butonul de alimentare pentru cel putin 8 până la 10 secunde (până când computerul se opreste), si apoi reporniti computerul.

#### **Alte probleme de software**

#### **VERIFICA**Ţ**I DOCUMENTA**Ţ**IA SOFTWARE-ULUI SAU CONTACTA**Ţ**I PRODUC**Ă**TORUL PENTRU INFORMA**Ţ**II DE DEPANARE —**

- Asigurati-vă că programul este compatibil cu sistemul de operare instalat pe computerul dumneavoastră.
- Asiguraţi-vă de îndeplinirea cerinţelor minime de hardware pentru executarea software-ului. Consultați documentația software-ului pentru informații.
- Asigurati-vă că programul este instalat și configurat corect.
- Verificați dacă driverele dispozitivului nu intră în conflict cu programul.
- Dacă este necesar, dezinstalaţi şi apoi reinstalaţi programul.

#### **REALIZA**Ţ**I IMEDIAT O COPIE DE REZERV**Ă **A FI**Ş**IERELOR**

- Utilizati un program de scanare virus pentru a verifica unitatea hard disk, dischetele, CD-urile sau DVD-urile
- Salvați și închideți toate fișierele sau programele deschise și închideți computerul cu ajutorul meniului Start

#### **Serviciul de actualizare tehnic**ă **Dell**

Serviciul de actualizare tehnică Dell asigură notificare proactivă prin poştă electronică a actualizărilor de software şi hardware pentru computerul dumneavoastră. Serviciul este gratuit şi poate fi personalizat în ceea ce priveşte conţinutul, formatul şi frecvenţa cu care primiţi notificări.

Pentru a vă abona la serviciul de actualizare tehnică Dell, accesati **support.dell.com/technicalupdate**.

#### **Utilitar Dell Support**

Utilitarul Dell Support este instalat pe computerul dumneavoastră şi este disponibil de la Dell Support, pictograma de pe bara de activităţi sau de la butonul **Start**. Utilizați acest utilitar de asistență pentru informații autonome, actualizări software şi scanări privind starea de sănătate a mediului computerului dumneavoastră.

#### **Accesarea utilitarului Dell Support**

Accesați utilitarul Dell Support din pictograma de pe bara de activități sau din meniul **Start**.

Dacă pictograma Dell Support nu apare pe bara de activităţi:

- **1** Faceti clic pe **Start**→ **All Programs** (Toate programele) → **Dell Support** → **Dell Support Settings** (Setări Dell Support).
- **2** Asiguraţi-vă că opţiunea **Show icon on the taskbar** (Afişare pictogramă pe bara de activităţi) este selectată.

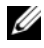

**NOT**Ă**:** Dacă utilitarul Dell Support nu este disponibil din meniul **Start**, mergeţi la **support.dell.com** şi descărcaţi software-ul.

Utilitarul Dell Support este personalizat pentru mediul dumneavoastră de calcul.

Pictograma din bara de activități funcționează diferit atunci când faceți clic, dublu clic sau clic dreapta pe pictogramă.

#### **Clicul pe pictograma Dell Support**

Faceți clic sau clic dreapta pe pictograma **pentru** a efectua următoarele activități:

- Verificarea mediului de calcul.
- Vizulizarea setărilor utilitarului Dell Support.
- Accesarea fişierului de ajutor pentru utilitarul Dell Support.
- Vizualizarea întrebărilor frecvente.
- Mai multe informatii despre utilitarul Dell Support.
- Oprirea utilitarului Dell Support.

#### **Dublul clic pe pictograma Dell Support**

Faceți dublu clic pe pictograma **eta pentru a verifica manual mediul dumneavoastră** de calcul, pentru a vizualiza întrebările frecvente, pentru a accesa fişierul de ajutor pentru utilitarul Dell Support şi pentru a vizualiza setările Dell Support.

Pentru mai multe informații despre utilitarul Dell Support, faceți clic pe semnul de întrebare (**?**) din partea superioară a ecranului **Dell™ Support**.

# 5

# **Reinstalare software**

# **Drivere**

#### **Identificarea driverelor**

Dacă întâmpinați o problemă cu orice dispozitiv, identificați dacă driverul este sursa problemei dumneavoastră şi, dacă este necesar, actualizaţi driverul.

*Microsoft® Windows Vista®*:

- **1** Faceti clic pe butonul Start Windows Vista  $\bigoplus$  si faceti clic dreapta pe **Computer**.
- **2** Faceţi clic pe **Properties** (Proprietăţi)→ **Device Manager** (Manager dispozitive).

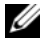

**NOT**Ă**:** Poate să apară fereastra **User Account Control** (Control cont utilizator). Dacă sunteţi un administrator pe computer, faceţi clic pe **Continue** (Continuare); dacă nu, contactati administratorul dumneavoastră pentru a continua.

*Microsoft Windows® XP*:

- **1** Faceti clic pe **Start→ Control Panel** (Panou de control).
- **2** În **Pick a Category** (Alegeţi o categorie), faceţi clic pe **Performance and Maintenance** (Performanţă şi întreţinere) şi faceţi clic pe **System** (Sistem).
- **3** În fereastra **System Properties** (Proprietăţi sistem), faceţi clic pe fila **Hardware** şi faceţi clic pe **Device Manager** (Manager dispozitive).

Defilati în jos lista pentru a vedea dacă există un dispozitiv cu un semn de exclamatie (un cerc galben cu un [!]) pe pictograma dispozitivului.

Dacă un semn de exclamaţie este alături de numele dispozitivului, s-ar putea să fie necesar să reinstalaţi driverul sau să instalaţi un driver nou (consultaţi "Reinstalare drivere ș[i utilitare" la pagina 52](#page-51-0)).

#### <span id="page-51-0"></span>**Reinstalare drivere** ş**i utilitare**

**ANUN**Ţ**:** Site-ul Web Dell Support disponibil la **support.dell.com** şi suportul optic Drivers and Utilities (Drivere şi utilitare) furnizează drivere aprobate pentru computere Dell™. Dacă instalaţi dispozitive obţinute de la alte surse, computerul dumneavoastră s-ar putea să nu funcționeze corect.

#### <span id="page-51-1"></span>**Revenirea la o versiune anterioar**ă **a driverului dispozitivului**

*Windows Vista*:

- **1** Faceti clic pe butonul Start Windows Vista **(F)** si faceti clic dreapta pe **Computer**.
- **2** Faceţi clic pe **Properties** (Proprietăţi)→ **Device Manager** (Manager dispozitive).
	- **NOT**Ă**:** Poate să apară fereastra **User Account Control** (Control cont utilizator). Dacă sunteți un administrator de computer, faceți clic pe **Continue** (Continuare); dacă nu, contactati administratorul dumneavoastră pentru a accesa Device Manager (Manager dispozitive).
- **3** Faceţi clic dreapta pe dispozitivul pentru care a fost instalat driverul nou şi apoi faceţi clic pe **Properties** (Proprietăţi).
- **4** Faceţi clic pe fila **Drivers** (Drivere)→ **Roll Back Driver** (Revenire driver).

*Windows XP*:

- **1** Faceţi clic pe **Start**→ **My Computer** (Computerul meu)→ **Properties**  (Proprietăţi)→ **Hardware**→ **Device Manager** (Manager dispozitive).
- **2** Faceti clic dreapta pe dispozitivul pentru care a fost instalat driverul nou si apoi faceti clic pe **Properties** (Proprietăți).
- **3** Faceţi clic pe fila **Drivers** (Drivere)→ **Roll Back Driver** (Revenire driver).

Dacă Device Driver Rollback (Revenire driver dispozitiv) nu rezolvă problema, atunci utilizați Restabilire sistem (consultați "Restabilirea sistemului de operare" [la pagina 54](#page-53-0)) pentru a readuce computerul la starea de funcționare care a existat înainte să instalaţi driverul nou.

#### **Utilizarea suportului optic Drivers and Utilities (Drivere** ş**i utilitare)**

Dacă utilizarea Device Driver Rollback (Revenire driver dispozitiv) sau Restabilire sistem (consultați ["Restabilirea sistemului de operare" la pagina 54](#page-53-0)) nu rezolvă problema, reinstalaţi driverul de pe suportul optic *Drivers and Utilities* (Drivere si utilitare).

**1** Cu desktopul Windows afişat, introduceţi suportul optic *Drivers and Utilities* (Drivere şi utilitare).

Dacă utilizaţi pentru prima dată suportul optic *Drivers and Utilities* (Drivere si utilitare), mergeti la [etapa 2](#page-52-0). Dacă nu, mergeți la [etapa 5.](#page-52-1)

- <span id="page-52-0"></span>**2** Atunci când porneşte programul de instalare de pe suportul optic *Drivers and Utilities* (Drivere și utilitare), urmați solicitările de pe ecran.
	- **24 NOTĂ:** În maioritatea cazurilor, programul *Drivers and Utilities* (Drivere şi utilitare) porneşte automat. În caz contrar, porniţi Windows Explorer, faceti clic pe directorul unității media pentru a afișa conținutul suportului şi apoi faceţi dublu clic pe fişierul **autorcd.exe**.
- **3** Atunci când apare fereastra **InstallShield Wizard Complete** (Expert InstallShield finalizat), scoateţi suportul optic *Drivers and Utilities* (Drivere şi utilitare) şi faceţi clic pe **Finish** (Terminare) pentru a reporni computerul.
- **4** Atunci când vedeţi desktopul Windows, reintroduceţi suportul optic *Drivers and Utilities* (Drivere şi utilitare).
- <span id="page-52-1"></span>**5** În ecranul **Welcome Dell System Owner** (Bun venit proprietarului de sistem Dell), faceti clic pe **Next** (Următorul).
	- **NOTĂ:** Programul Drivers and Utilities (Drivere și utilitare) afișează drivere doar pentru componente hardware care sunt deja instalate în computerul dumneavoastră. Dacă ați instalat componente hardware suplimentare, s-ar putea ca driverele pentru noul hardware să nu fie afișate. Dacă acele drivere nu sunt afișate, părăsiți programul Drivers and Utilities (Drivere și utilitare). Pentru informații despre drivere, consultați documentația care însoțește dispozitivul.

Un mesaj apare, declarând că suportul *Drivers and Utilities* (Drivere şi utilitare) detectează hardware în computerul dumneavoastră.

Driverele utilizate de computer sunt afişate automat în fereastra **My Drivers— The ResourceCD has identified these components in your system** (Driverele mele—ResourceCD a identificat aceste componente în sistemul dumneavoastră).

**6** Faceți clic pe driverul pe care doriți să-l reinstalați și urmați instrucțiunile de pe ecran.

Dacă un anumit driver nu este listat, driverul respectiv nu este necesar pentru sistemul dumneavoastră de operare.

#### **Reinstalarea manual**ă **a driverelor**

După extragerea fişierelor driver pe unitatea hard disk după cum este descris în sectiunea anterioară:

- **1** Faceti clic pe butonul Start Windows Vista **(F)** si faceti clic dreapta pe **Computer**.
- **2** Faceţi clic pe **Properties** (Proprietăţi)→ **Device Manager** (Manager dispozitive).
	- **NOT**Ă**:** Poate să apară fereastra **User Account Control** (Control cont utilizator). Dacă sunteti un administrator de computer, faceti clic pe **Continue** (Continuare); dacă nu, contactați administratorul dumneavoastră pentru a accesa Device Manager (Manager dispozitive).
- **3** Faceti dublu clic pe tipul de dispozitiv pentru care instalați driverul (de exemplu, **Audio** sau **Video**).
- **4** Faceţi dublu clic pe numele dispozitivului pentru care instalaţi driverul.
- **5** Faceti clic pe fila **Driver**→ **Update Driver** (Actualizare driver)→ **Browse mv computer for driver software** (Răsfoire computer pentru software de driver).
- **6** Faceţi clic pe **Browse** (Răsfoire) şi răsfoiţi până în locaţia în care aţi copiat anterior fişierele driver.
- **7** Atunci când apare numele driverului adecvat, faceți clic pe numele driverului→ **OK**→ **Next** (Următorul).
- **8** Faceti clic pe **Finish** (Terminare) si reporniti computerul.

## <span id="page-53-0"></span>**Restabilirea sistemului de operare**

Puteti să restabiliti sistemul dumneavoastră de operare în următoarele moduri:

- Restabilire sistem Microsoft Windows readuce computerul la o stare de funcționare anterioară fără să afecteze fișierele de date. Utilizați Restabilire sistem ca primă soluție pentru restabilirea sistemului dumneavoastră de operare şi păstrarea fişierelor de date.
- Dell Factory Image Restore (disponibil în Windows Vista) readuce unitatea hard disk la starea de functionare de la achizitionarea computerului. Acest program şterge definitiv toate datele de pe unitatea hard disk şi elimină toate programele instalate după ce ati primit computerul. Utilizati Dell Factory Image Restore numai dacă Restabilire sistem nu a rezolvat problema sistemului de operare.

• Dacă aţi primit suportul optic *Operating System* (Sistem de operare) împreună cu computerul, puteti să îl utilizati pentru a restaura sistemul de operare. Cu toate acestea, şi utilizarea suportului optic *Operating System* (Sistem de operare) şterge toate datele de pe unitatea hard disk. Utilizaţi suportul optic *only* (numai) dacă System Restore (Restaurare sistem) nu a rezolvat problema sistemului de operare.

#### <span id="page-54-0"></span>**Utilizarea programului Microsoft® Windows® System Restore**

Sistemele de operare Windows oferă o opţiune Restabilire sistem care vă permite să readuceţi computerul la o stare de funcţionare anterioară (fără să afecteze fişierele de date) dacă modificările de hardware, software sau alte setări de sistem au lăsat computerul într-o stare de funcţionare nedorită. Toate modificările pe care Restabilire sistem le face pe computerul dumneavoastră sunt complet reversibile.

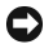

**ANUN**Ţ**:** Efectuaţi copii de siguranţă periodice ale fişierelor de date. Restabilire sistem nu monitorizează fişierele de date şi nu le recuperează.

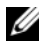

**NOTĂ:** Procedurile din acest document au fost scrise pentru vizualizarea implicită Windows, astfel încât s-ar putea să nu se aplice dacă setati computerul Dell™ la vizualizarea Windows Classic.

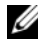

**ZA NOTĂ:** Setati computerul dumneavoastră Dell™ la vizualizarea Windows Classic.

#### **Pornirea Restabilire sistem**

*Windows Vista*:

- **1** Faceti clic pe **Start 1**.
- 2 În caseta Pornire căutare, tastați Restabilire sistem și apăsați pe <Enter>.

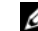

**NOT**Ă**:** Poate să apară fereastra **Control cont utilizator**. Dacă sunteţi un administrator de computer, faceţi clic pe **Continuare**; dacă nu, contactaţi administratorul dumneavoastră pentru a continua actiunea dorită.

**3** Faceţi clic pe **Urm**ă**torul** şi urmaţi solicitările rămase de pe ecran.

În cazul în care System Restore (Restaurare sistem) nu a rezolvat problema, puteţi să anulați ultima restaurare a sistemului (consultați ["Anularea ultimei restaur](#page-55-0)ări [a sistemului" la pagina 56](#page-55-0)).

#### *Windows XP*:

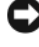

**ANUNȚ**: Înainte să restabiliți computerul la o stare de funcționare anterioară, salvați și închideți toate fișierele deschise și închideți toate programele deschise. Nu modificati, nu deschideti si nu stergeti niciun fisier sau program până când restaurarea sistemului nu este completă.

- **1** Faceţi clic pe **Start**→ **Toate programele**→ **Accesorii**→ **Instrumente sistem**→ **Restabilire sistem**.
- **2** Faceţi clic fie pe **Restabile**ş**te computerul la o or**ă **anterioar**ă, fie pe **Creare punct de restabilire**.
- **3** Faceţi clic pe **Urm**ă**torul** şi urmaţi solicitările rămase de pe ecran.

#### <span id="page-55-0"></span>**Anularea ultimei restaur**ă**ri a sistemului**

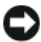

**ANUNT:** Înainte să anulati ultima restabilire a sistemului, salvati și închideti toate fisierele deschise si închideti toate programele deschise. Nu modificati, nu deschideţi şi nu ştergeţi niciun fişier sau program până când restaurarea sistemului nu este completă.

*Windows Vista*:

- **1** Faceti clic pe **Start**  $\bigoplus$ .
- **2** În caseta Pornire căutare, tastati Restabilire sistem și apăsati pe <Enter>.
- **3** Faceţi clic pe **Anulare ultima restabilire** şi faceţi clic pe **Urm**ă**torul**.

*Windows XP*:

- **1** Faceţi clic pe **Start**→ **Toate programele**→ **Accesorii**→ **Instrumente sistem**→ **Restabilire sistem**.
- **2** Faceţi clic pe **Anulare ultima restabilire** şi faceţi clic pe **Urm**ă**torul**.

#### **Activarea Restabilire sistem**

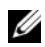

**NOTĂ:** Windows Vista nu dezactivează Restabilire sistem; indiferent dacă spațiul pe disc este insuficient. Prin urmare, pașii de mai jos se aplică doar la Windows XP.

Dacă reinstalaţi Windows XP cu mai puţin de 200 MB de spaţiu liber pe disc disponibili, System Restore este dezactivată automat.

Pentru a verifica dacă Restabilire sistem este activată:

- **1** Faceţi clic pe **Start**→ **Panoul de control**→ **Performan**ţă ş**i între**ţ**inere**→ **Sistem**.
- **2** Faceţi clic pe fila **Restabilire sistem** şi asiguraţi-vă că **Dezactivare restabilire sistem** este deselectată.

#### **Utilizarea Dell™ Factory Image Restore**

**ANUNT:** Utilizarea Dell Factory Image Restore şterge definitiv toate datele de pe unitatea hard disk şi elimină toate programele sau driverele instalate după ce ati primit computerul. Dacă este posibil, realizati copii de siguranță ale datelor înainte să utilizaţi aceste opţiuni. Utilizaţi Dell Factory Image Restore numai dacă Restabilire sistem nu a rezolvat problema sistemului de operare.

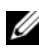

**NOTĂ:** Dell Factory Image Restore s-ar putea să nu fie disponibil în anumite tări sau pe anumite computere.

Utilizaţi Dell Factory Image Restore (Windows Vista) numai ca ultimă metodă de restaurare a sistemului de operare. Aceste optiuni restabilesc unitatea hard disk la starea de functionare în care se afla atunci când ati achizitionat computerul. Toate programele sau fișierele adăugate de când ați primit computerul—inclusiv fişierele de date—sunt şterse definitiv de pe unitatea hard disk. Fişierele de date includ documente, foi de calcul, mesaje de poştă electronică, fotografii digitale, fişiere de muzică şi altele. Dacă este posibil, realizaţi copii de siguranţă ale tuturor datelor înainte să utilizati Dell Factory Image Restore.

#### **Dell Factory Image Restore (numai Windows Vista)**

- **1** Porniţi computerul. Când apare logo-ul Dell, apăsaţi <F8> de mai multe ori pentru a accesa fereastra Vista Advanced Boot Options (Opţiuni pornire avansate Vista).
- **2** Selectaţi **Repair Your Computer** (Reparare computer).

Apare fereastra System Recovery Options (Optiuni recuperare sistem).

- **3** Selectaţi o configuraţie de tastatură şi faceţi clic pe **Next** (Următorul).
- **4** Pentru a accesa optiunile de recuperare, conectati-vă ca un utilizator local. Pentru a accesa linia de comandă, tastati administrator în câmpul User Name (Nume utilizator), apoi faceti clic pe **OK**.
- **5** Faceţi clic pe **Dell Factory Image Restore**.

**NOTĂ:** În funcție de configurația dumneavoastră, s-ar putea să fie nevoie să selectaţi **Dell Factory Tools**, apoi **Dell Factory Image Restore**.

**6** În ecranul de bun venit Dell Factory Image Restore, faceti clic pe **Next** (Următorul).

Apare ecranul Confirm Data Deletion (Confirmare ştergere date).

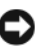

**ANUNȚ:** Dacă nu doriți să lansați Factory Image Restore, faceți clic pe **Cancel** (Revocare).

**7** Faceti clic pe caseta de selectare pentru a confirma că doriti să continuati reformatarea unității hard disk și restabilirea software-ului sistemului la starea din fabrică, apoi faceti clic pe **Next** (Următorul).

Procesul de restabilire începe şi poate dura cinci sau mai multe minute pentru a se încheia. Este afisat un mesaj atunci când sistemul de operare și aplicațiile instalate din fabrică au fost restaurate la starea din fabrică.

**8** Faceti clic pe **Finish** (Terminare) pentru a reporni computerul.

#### **Utilizarea suportului optic Operating System (Sistem de operare)**

#### **Înainte de a începe**

Dacă vă gândiţi să reinstalaţi sistemul de operare Windows pentru a corecta o problemă cu un driver nou instalat, mai întâi încercaţi să utilizaţi Windows Device Driver Rollback (Revenire driver dispozitiv Windows). Consultaţi "Revenirea la o versiune anterioară [a driverului dispozitivului" la pagina 52.](#page-51-1) Dacă Device Driver Rollback (Revenire driver dispozitiv) nu rezolvă problema, atunci utilizaţi Restabilire sistem Microsoft Windows pentru a readuce sistemul de operare în starea de funcţionare în care se afla înainte să instalaţi driverul dispozitivului nou. Consultați "Utilizarea programului Microsoft® Windows® [System Restore" la pagina 55.](#page-54-0)

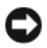

**ANUN**Ţ**:** Înainte să efectuaţi instalarea, realizaţi copii de siguranţă ale tuturor fişierelor de date de pe unitatea hard disk principală. Pentru configuraţii de unitate hard disk convenţională, unitatea hard disk principală este unitatea detectată prima dată de computer.

Pentru reinstalare Windows, aveţi nevoie de suportul optic Dell™ *Operating System* (Sistem de operare) şi de suportul optic Dell *Drivers and Utilities* (Drivere şi utilitare).

**NOTĂ:** Suportul Dell Drivers and Utilities (Drivere și utilitare) conține drivere care au fost instalate în timpul asamblării computerului. Utilizați suportul Drivers and Utilities (Drivere şi utilitare) Dell pentru a încărca toate driverele necesare. În funcţie de regiunea din care aţi comandat computerul, sau dacă aţi solicitat suportul optic, suportul Dell Drivers and Utilities (Drivere și utilitare) și suportul optic Dell Operating System (Sistem de operare) este posibil să nu fie livrate împreună cu computerul dumneavoastră.

#### **Reinstalarea Windows**

Procesul de reinstalare poate dura 1 până la 2 ore pentru a se încheia. După ce reinstalaţi sistemul de operare, trebuie să reinstalaţi de asemenea driverele dispozitivelor, programul antivirus şi alte programe software.

- **1** Salvati și închideți toate fisierele deschise și închideți toate programele deschise.
- **2** Introduceti suportul optic *Operating System* (Sistem de operare).
- **3** Dacă apare mesajul Install Windows (Instalare Windows), faceţi clic pe **Exit** (Ieşire).
- **4** Reporniti computerul.

Când apare logo-ul DELL, apăsați imediat pe <F12>.

U **NOT**Ă**:** Dacă aşteptaţi prea mult şi apare deja logo-ul sistemului de operare, atunci continuaţi să aşteptaţi până ce este afişat desktopul Microsoft<sup>®</sup> Windows<sup>®</sup> şi apoi opriți computerul și reîncercați.

- **NOT**Ă**:** Următorii paşi schimbă secvenţa de pornire doar pentru data următoare. La următoarea pornire, computerul porneşte conform dispozitivelor specificate în programul de configurare a sistemului.
- **5** Când apare lista cu dispozitive de pornire, evidentiati **CD/DVD/CD-RW Drive** (Unitate CD /DVD/CD-RW) și apăsati pe  $\leq$ Enter $\geq$ .
- **6** Apăsați pe orice tastă pentru **Boot from CD-ROM** (Pornire de pe CD-ROM) si urmati instructiunile de pe ecran pentru a încheia instalarea.

# **C**ă**utarea informa**ţ**iilor**

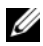

**NOTĂ:** Unele funcții sau suporturi s-ar putea să fie opționale și s-ar putea să nu fie livrate împreună cu computerul dumneavoastră. Unele funcții sau suporturi s-ar putea să nu fie disponibile în anumite ţări.

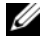

**NOTĂ:** Informații suplimentare ar putea fi livrate împreună cu computerul dumneavoastră.

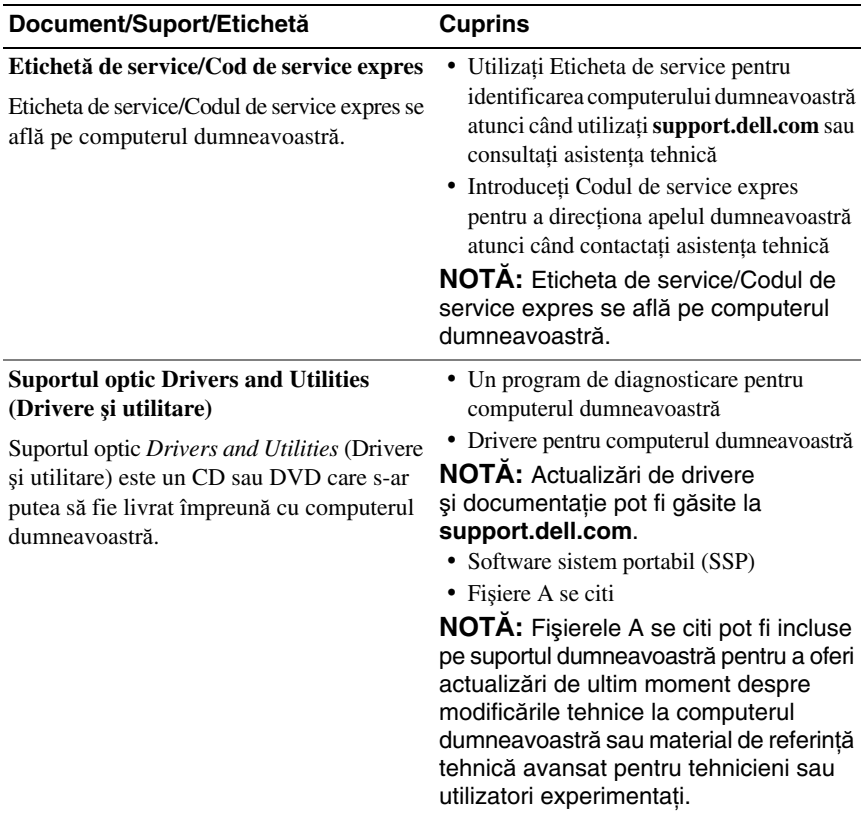

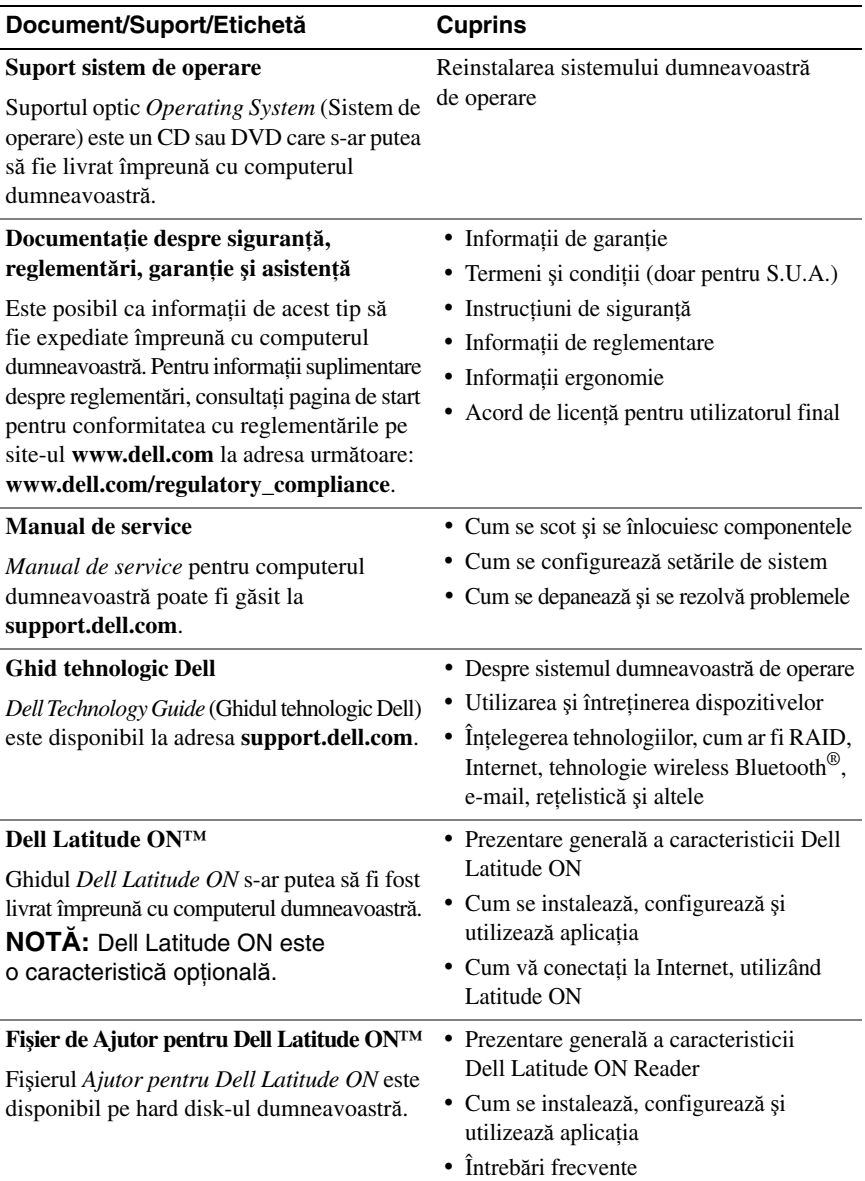

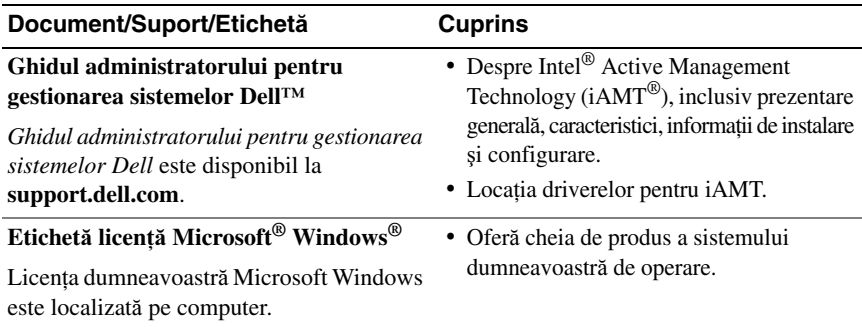

# **Ob**ţ**inerea de ajutor**

# **Ob**ţ**inerea de asisten**ţă

**AVERTISMENT: Dac**ă **trebuie s**ă **scoate**ţ**i capacul computerului, mai întâi deconecta**ţ**i cablurile de alimentare** ş**i modem ale computerului din toate prizele electrice. Urma**ţ**i instruc**ţ**iunile de siguran**ţă **livrate împreun**ă **cu computerul.**

Dacă întâmpinaţi o problemă cu computerul, puteţi să efectuaţi următorii paşi pentru a diagnostica şi a depana problema:

- **1** Consultati ["Sfaturi de depanare" la pagina 44](#page-43-0) pentru informatii și proceduri care apartin de problema pe care o întâmpină computerul.
- **2** Consultati ["Dell Diagnostics" la pagina 42](#page-41-1) pentru proceduri despre executarea Dell Diagnostics.
- **3** Completați "Listă [de verificare diagnosticare" la pagina 70.](#page-69-0)
- **4** Utilizaţi suita extinsă Dell de servicii online disponibile la Dell Support (**support.dell.com**) pentru ajutor în vederea procedurilor de instalare şi depanare. Consultati ["Servicii online" la pagina 66](#page-65-0) pentru o listă mai detaliată a Dell Support online.
- **5** Dacă pașii precedenți nu au rezolvat problema, consultați "Cum se poate [contacta Dell" la pagina 71.](#page-70-1)

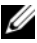

**NOTĂ:** Apelați Dell Support de la un telefon aflat în apropierea computerului afectat, astfel încât personalul de asistenţă tehnică să vă poată asista cu procedurile necesare.

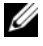

**24 NOTĂ:** Sistemul Cod de service expres al companiei Dell s-ar putea să nu fie disponibil în toate ţările.

Atunci când vi se solicită de către sistemul telefonic automat al companiei Dell, introduceti Codul de service expres pentru a directiona apelul direct la personalul de asistentă competent. Dacă nu aveti un Cod de service expres, deschideti folderul **Dell Accessories** (Accesorii Dell), faceti dublu clic pe pictograma **Express Service** Code (Cod de service expres) și urmati instructiunile.

Pentru instructiuni privind folosirea Dell Support, consultați ["Asisten](#page-65-1)ță tehnică si serviciu client[i" la pagina 66.](#page-65-1)

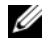

**NOTĂ:** Unele dintre următoarele servicii nu sunt întotdeauna disponibile în toate locatiile din afara Statelor Unite continentale. Apelati reprezentantul local Dell pentru informatii asupra disponibilității.

#### <span id="page-65-1"></span>**Asisten**ţă **tehnic**ă ş**i serviciu clien**ţ**i**

Serviciul de asistentă Dell este disponibil pentru a răspunde întrebărilor dumneavoastră despre hardware-ul Dell™. Personalul nostru de asistentă utilizează diagnosticarea bazată pe computer pentru a asigura răspunsuri rapide şi precise.

Pentru a contacta serviciul de asistență Dell, consultați ["Înainte s](#page-68-0)ă apelați" la [pagina 69,](#page-68-0) iar apoi consultați informațiile de contact pentru regiunea dumneavoastră sau accesaţi **support.dell.com**.

#### **DellConnect™**

DellConnect este un instrument de acces online simplu care permite unui asociat de service și asistență al companiei Dell să acceseze computerul dumneavoastră prin intermediul unei conexiuni de bandă largă, să diagnosticheze problema dumneavoastră şi să o remedieze, toate acestea sub supravegherea dumneavoastră. Pentru mai multe informatii, accesati **support.dell.com** si faceti clic pe **DellConnect**.

#### <span id="page-65-0"></span>**Servicii online**

Puteti afla informatii despre produsele și serviciile Dell pe următoarele site-uri Web:

```
www.dell.com
www.dell.com/ap (doar ţările din Asia/Pacific)
www.dell.com/jp (doar Japonia)
www.euro.dell.com (doar Europa)
www.dell.com/la (ţările din America Latină şi Caraibe)
www.dell.ca (doar Canada)
```
Puteti să accesati Dell Support prin intermediul următoarelor site-uri Web și adrese de poştă electronică:

Site-uri Web Dell Support: **support.dell.com**

**support.jp.dell.com** (doar Japonia)

**support.euro.dell.com** (doar Europa)

• Adrese de poştă electronică Dell Support:

**mobile\_support@us.dell.com**

**support@us.dell.com** 

**la-techsupport@dell.com** (doar ţările din America Latină şi Caraibe)

**apsupport@dell.com** (doar tările din regiunea Asia/Pacific)

• Adrese de poştă electronică Dell Marketing and Sales:

**apmarketing@dell.com** (doar ţările din regiunea Asia/Pacific)

sales canada@dell.com (doar Canada)

• Protocol de transfer fişiere anonim (FTP):

**ftp.dell.com –** conectati-vă ca utilizator anonymous (anonim) și utilizati adresa dumneavoastră de poştă electronică drept parolă

#### **Serviciu AutoTech**

Serviciul automatizat de asistenţă Dell—AutoTech—oferă răspunsuri înregistrate la cele mai frecvente întrebări puse de clienţii Dell despre computerele lor portabile şi de tip desktop.

Atunci când apelaţi AutoTech, utilizaţi telefonul dumneavoastră cu taste pentru a selecta subiectele care corespund întrebărilor dumneavoastră. Pentru numărul de telefon în vederea apelării în regiunea dumneavoastră, consultati "Cum se poate [contacta Dell" la pagina 71](#page-70-1).

#### **Serviciu automat stare comand**ă

Pentru a verifica starea oricăror produse Dell pe care le-ați comandat, puteți accesa support.dell.com, sau puteți să apelați serviciul automat stare comandă. O înregistrare vă solicită informaţiile necesare pentru a localiza şi a raporta asupra comenzii dumneavoastră. Pentru numărul de telefon în vederea apelării în regiunea dumneavoastră, consultați ["Cum se poate contacta Dell" la pagina 71.](#page-70-1)

## **Probleme cu comanda dumneavoastr**ă

Dacă aveţi o problemă cu comanda dumneavoastră, cum ar fi piese lipsă, piese greşite sau facturare incorectă, contactaţi Dell pentru asistenţă clienţi. Trebuie să aveţi la îndemână factura sau bonul de livrare când efectuaţi apelul. Pentru numărul de telefon în vederea apelării în regiunea dumneavoastră, consultați "Cum se [poate contacta Dell" la pagina 71](#page-70-1).

# **Informa**ţ**ii produs**

Dacă aveți nevoie de informații despre produse suplimentare disponibile de la Dell sau dacă doriti să faceti o comandă, vizitati site-ul Web Dell la **www.dell.com**. Pentru numărul de telefon în vederea apelării în regiunea dumneavoastră sau pentru a discuta cu un specialist în vânzări, consultati "Cum se poate contacta [Dell" la pagina 71](#page-70-1).

### **Restituirea articolelor în garan**ţ**ie pentru repara**ţ**ie sau pentru ramburs**

Pregătiti toate articolele care sunt restituite, atât pentru reparatie cât și pentru ramburs, după cum urmează:

**1** Apelaţi Dell pentru a obţine un Număr de autorizaţie pentru restituirea materialului şi scrieţi-l clar şi la vedere pe exteriorul cutiei.

Pentru numărul de telefon în vederea apelării în regiunea dumneavoastră, consultați ["Cum se poate contacta Dell" la pagina 71](#page-70-1). Includeți o copie a facturii și o scrisoare care descrie motivul restituirii.

**2** Includeți o copie a Listei de verificare a diagnosticării (consultați ["List](#page-69-0)ă de [verificare diagnosticare" la pagina 70\)](#page-69-0), indicând testele pe care le-aţi executat si orice mesaje de eroare raportate de Dell Diagnostics (consultați "Cum se [poate contacta Dell" la pagina 71](#page-70-1)).

- **3** Includeti toate accesoriile care apartin articolului (elor) care este (sunt) restituit(e) (cabluri de alimentare, dischete de software, ghiduri şi altele) dacă restituirea se face în scopul rambursării.
- **4** Ambalati echipamentul care va fi restituit în materialele de ambalare originale (sau echivalent).

Dumneavoastră vă revine plata cheltuielilor de expediere. De asemenea, vă revine răspunderea asigurării oricărui produs restituit și vă asumați riscul de pierdere în timpul expedierii către Dell. Coletele contra ramburs (C.O.D.) nu vor fi acceptate.

Restituirile care nu vor respecta toate cerintele de mai sus vor fi refuzate la depozitul de receptie Dell și vă vor fi înapoiate.

# <span id="page-68-0"></span>**Înainte s**ă **apela**ţ**i**

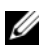

**NOTĂ:** Să aveti pregătit codul de service expres atunci când efectuati apelul. Codul ajută sistemul telefonic de asistenţă automat al Dell să direcţioneze apelul dumneavoastră mai eficient. S-ar putea să vi se solicite şi Eticheta de service (aflată în partea posterioară sau inferioară a computerului dumneavoastră).

Nu uitați să completați Lista de verificare a diagnosticării (consultați ["List](#page-69-0)ă de [verificare diagnosticare" la pagina 70\)](#page-69-0). Dacă este posibil, porniţi computerul înainte să apelaţi la Dell pentru asistenţă şi efectuaţi apelul de la un telefon aflat în apropierea computerului. S-ar putea să vi se solicite să tastaţi câteva comenzi la tastatură, să faceți schimb de informații detaliate în timpul operațiilor sau să încercaţi alţi paşi de depanare posibili doar de la computer. Asiguraţi-vă că documentaţia computerului este disponibilă.

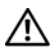

**AVERTISMENT: Înainte s**ă **efectua**ţ**i o lucrare în interiorul computerului dumneavoastr**ă**, urma**ţ**i instruc**ţ**iunile de siguran**ţă **din documenta**ţ**ia livrat**ă **împreun**ă **cu computerul.**

#### <span id="page-69-0"></span>**List**ă **de verificare diagnosticare**

Nume:

Dată:

Adresă:

Număr de telefon:

Etichetă de service (cod de bare în partea posterioară sau inferioară a computerului dumneavoastră):

Cod de service expres:

Număr de autorizație pentru restituirea materialului (dacă este comunicat de tehnicianul de asistenţă Dell):

Sistem de operare și versiune:

Dispozitive:

Carduri de extensie:

Sunteți conectat la o rețea? Da Nu

Reţea, versiune şi adaptor de reţea:

Programe și versiuni:

Consultaţi documentaţia sistemului dumneavoastră de operare pentru a determina conţinutul fisierelor de initializare a sistemului. În cazul în care computerul este conectat la o imprimantă, imprimați toate fișierele. În caz contrar, notați conținutul fiecărui fișier înainte să apelați Dell.

Mesaj de eroare, cod sonor sau cod de diagnosticare:

Descrierea problemei și procedurile pe care le-ati efectuat:

## <span id="page-70-1"></span><span id="page-70-0"></span>**Cum se poate contacta Dell**

Clientii din Statele Unite ale Americii pot apela 800-WWW-DELL (800-999-3355).

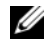

**NOTĂ:** Dacă nu dispuneți de o conexiune Internet activă, puteți găsi informații de contact pe factura de achizitie, bonul de livrare, foaia de expeditie sau catalogul de produse Dell.

Dell oferă mai multe opțiuni de asistență și service online și telefonic. Disponibilitatea variază în funcție de țară și produs, iar unele servicii s-ar putea să nu fie disponibile în regiunea dumneavoastră. Pentru a contacta Dell referitor la probleme de vânzări, asistenţă tehnică sau serviciu clienţi:

- **1** Vizitaţi **support.dell.com** şi verificaţi ţara sau regiunea dumneavoastră în meniul vertical **Choose A Country/Region** (Alegere tară/regiune) din partea inferioară a paginii.
- **2** Faceti clic pe **Contact Us** (Contactati-ne) din partea stângă a paginii și selectați legătura de service sau asistenţă corespunzătoare pe baza necesităţilor dumneavoastră.
- **3** Alegeti metoda de a contacta Dell care vă este convenabilă.
# **Index**

# **A**

Acord de licentă pentru [utilizatorul final \(EULA\)](#page-61-0), 62 actualizări software ş[i hardware](#page-48-0), 49 [Ajutor Dell Latitude ON Reader](#page-61-1), 62 alimentare [depanare](#page-43-0), 44 stări lumină [de alimentare](#page-43-0), 44 [asisten](#page-64-0)tă, 65 asistenţă tehnică ş[i serviciu clien](#page-65-0)ţi, 66 [cum se poate contacta Dell](#page-70-0), 71 [DellConnect](#page-65-1), 66 [regional](#page-65-2)ă, 66 [servicii online](#page-65-2), 66

## **C**

că[utare informa](#page-60-0)ţii, 61 [cheie de produs sistem de operare](#page-62-0), 63 [Cod de service expres](#page-60-1), 61 [coduri sonore](#page-31-0), 32 computer [specifica](#page-22-0)ții, 23

conectare [adaptor c.a.](#page-12-0), 13 [cablu de re](#page-13-0)ţea, 14 [dispozitive IEEE 1394](#page-13-1), 14 [dispozitive USB](#page-13-2), 14 [Internet](#page-15-0), 16 retea[, 15](#page-14-0) configurare [computer](#page-12-1), 13 [configurare rapid](#page-12-2)ă, 13 [cum se poate contacta Dell](#page-64-0), 65, [71](#page-70-0)

## **D**

Dell actualiză[ri software](#page-48-1), 49 asistență tehnică ș[i serviciu clien](#page-65-0)ți, 66 [cum se poate contacta](#page-64-0), 65, [71](#page-70-0) [Factory Image Restore](#page-56-0), 57 [Serviciul de actualizare tehnic](#page-48-0)ă, 49 [Utilitar asisten](#page-48-1)tă, 49 [Dell Diagnostics](#page-41-0), 42 [pornire de pe suportul optic](#page-42-0)  Drivers and Utilities

(Drivere şi utilitare), 43 [pornire de pe unitatea](#page-41-1)  dumneavoastră hard disk, 42 [DellConnect](#page-65-1), 66 [depanare](#page-30-0), 31, [62](#page-61-2) [alimentare](#page-43-0), 44 [computerul nu r](#page-45-0)ăspunde, 46 [Dell Diagnostics](#page-41-0), 42 [ecran albastru](#page-47-0), 48 [lumini de alimentare](#page-30-1), 31 [memorie](#page-44-0), 45 [mesaje de eroare](#page-32-0), 33 programe şi [compatibilitate Windows](#page-46-0), 47 [programul se blocheaz](#page-45-0)ă, 46 [restabilire la starea anterioar](#page-53-0)ă, 54[-55](#page-54-0) [sfaturi](#page-43-1), 44 [software](#page-45-0), 46-[48](#page-47-1) stări lumină [de alimentare](#page-43-0), 44 diagnosticare [coduri sonore](#page-31-0), 32 [Dell](#page-41-0), 42 [documenta](#page-60-0)tie, 61 [Ajutor Dell Latitude ON Reader](#page-61-1), 62 [ghid Dell Latitude ON](#page-61-3), 62 [Ghid tehnologic Dell](#page-61-4), 62 [Manual de între](#page-61-5)ținere, 62 [Drivere](#page-50-0), 51 drivere [identificare](#page-50-1), 51 [reinstalare](#page-51-0), 52 [revenirea la o versiune anterioar](#page-51-1)ă, 52 [suport optic Drivers and Utilities](#page-60-2)  (Drivere şi utilitare), 61

## **E**

Etichetă [de service](#page-60-3), 61 [etichet](#page-62-1)ă licentă, 63 Etichetă licenţă [Windows](#page-62-1), 63 experti [Expert Compatibilitate programe](#page-46-0), 47 [Expert transfer fi](#page-17-0)şiere şi setări, 18 [Expert transfer fi](#page-17-0)şiere şi setări, 18

# **F**

[Factory Image Restore](#page-56-0), 57

## **G**

[Ghid Dell Latitude ON](#page-61-3), 62 [Ghid tehnologic Dell](#page-61-4), 62

# **I**

informaţ[ii despre asisten](#page-61-6)ţă, 62 informaţ[ii despre garan](#page-61-7)ţie, 62 informat[ii despre siguran](#page-61-8)tă, 62 informaţ[ii ergonomie](#page-61-9), 62 informaţ[ii legale](#page-61-10), 62 Internet [conectare](#page-15-0), 16 [configurare](#page-15-1), 16 locator reţ[ea Wi-Fi Catcher](#page-10-0), 11 [switch wireless](#page-10-0), 11

# **L**

Locator de retea [Dell Wi-Fi Catcher](#page-10-0), 11 locator ret[ea Wi-Fi Catcher](#page-10-0), 11

#### **M**

[Manual de între](#page-61-5)ţinere, 62 memorie [depanare](#page-44-0), 45 mesaje de eroare [coduri sonore](#page-31-0), 32

#### **N**

[numere de telefon](#page-70-0), 71

#### **P**

probleme [restabilire la starea anterioar](#page-54-0)ă, 55

#### **R**

reţele [conectare](#page-14-0), 15 locator ret[ea Wi-Fi Catcher](#page-10-0), 11 [prezentare general](#page-14-1)ă, 15 [switch wireless](#page-10-0), 11 reinstalare drivere ş[i utilitare](#page-51-0), 52 [software](#page-50-2), 51 [Restabilire sistem](#page-53-0), 54-[55](#page-54-0) [activare](#page-55-0), 56

#### **S**

[S.M.A.R.T](#page-40-0), 41 setup [Internet](#page-15-1), 16 sistem de operare [Dell Factory Image Restore](#page-56-1), 57 [reinstalare](#page-61-11), 62 [Restabilire sistem](#page-53-0), 54 [suport optic](#page-57-0), 58 software [actualiz](#page-48-0)ări, 49 [depanare](#page-46-1), 47-[48](#page-47-1) [probleme](#page-46-0), 47 [reinstalare](#page-50-2), 51 [Software sistem laptop](#page-60-4), 61 [specifica](#page-22-0)tii, 23 [card inteligent](#page-23-0), 24 suport optic [Drivers and Utilities](#page-60-2)  (Drivere şi utilitare), 61 [sistem de operare](#page-61-11), 62 [Suport optic Drivers and Utili](#page-51-2)[ties](#page-60-2)  (Drivere şi utilitare), 52, 61 [suport optic Drivers and Utilities](#page-41-0)  (Drivere şi utilitare) Dell Diagnostics, 42 [Suport optic Operating System](#page-61-11)  (Sistem de operare), 62

#### **T**

[Termeni](#page-61-12) şi condiţii, 62 [transferul de informa](#page-17-0)tii la un computer nou, 18

# **V**

vedere fată[, 7](#page-6-0) [spate](#page-8-0), 9 [vedere frontal](#page-6-0)ă, 7 [vedere spate](#page-8-0), 9

#### **W**

Windows Vista [Dell Factory Image Restore](#page-56-1), 57 [Expert Compatibilitate programe](#page-46-0), 47 [reinstalare](#page-61-11), 62 [Restabilire sistem](#page-53-0), 54-[55](#page-54-0) [Revenire driver dispozitiv](#page-51-3), 52 [revenirea la o versiune anterioar](#page-51-3)ă a driverului dispozitivului, 52 Windows XP [configurare conexiune Internet](#page-16-0), 17 [Expert transfer fi](#page-17-0)şiere şi setări, 18 [reinstalare](#page-61-11), 62 [Restabilire sistem](#page-53-0), 54-[55](#page-54-0) [Revenire driver dispozitiv](#page-51-4), 52 [revenirea la o versiune anterioar](#page-51-4)ă a driverului dispozitivului, 52